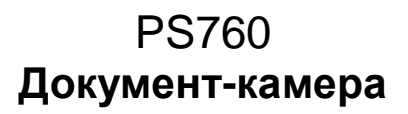

## **Руководство пользователя**

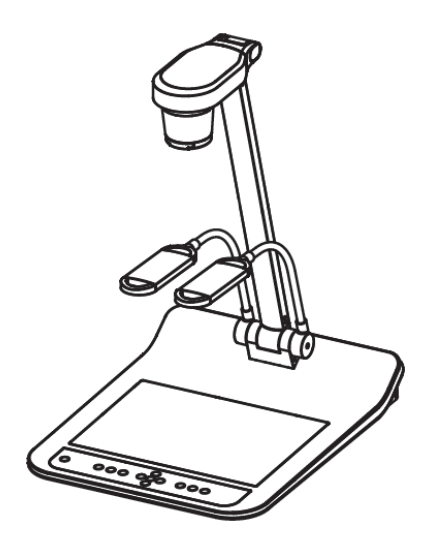

## **[Важно]**

**Pour télécharger la dernière version du guide de démarrage rapide, le manuel d'utilisation multilingue, le logiciel, ou le gestionnaire, etc., veuillez visiter Lumens™ à [Для загрузки](http://www.lumens.com.tw/goto.htm)  [последних версий краткого руководства,](http://www.lumens.com.tw/goto.htm)  [многоязычного руководства пользователя,](http://www.lumens.com.tw/goto.htm)  [программ и драйверов посетите вебсайт](http://www.lumens.com.tw/goto.htm)  Lumens™ [http://www.Mylumens.com/goto.htm](http://www.lumens.com.tw/goto.htm)**

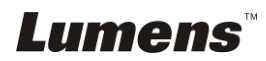

# **Содержание**

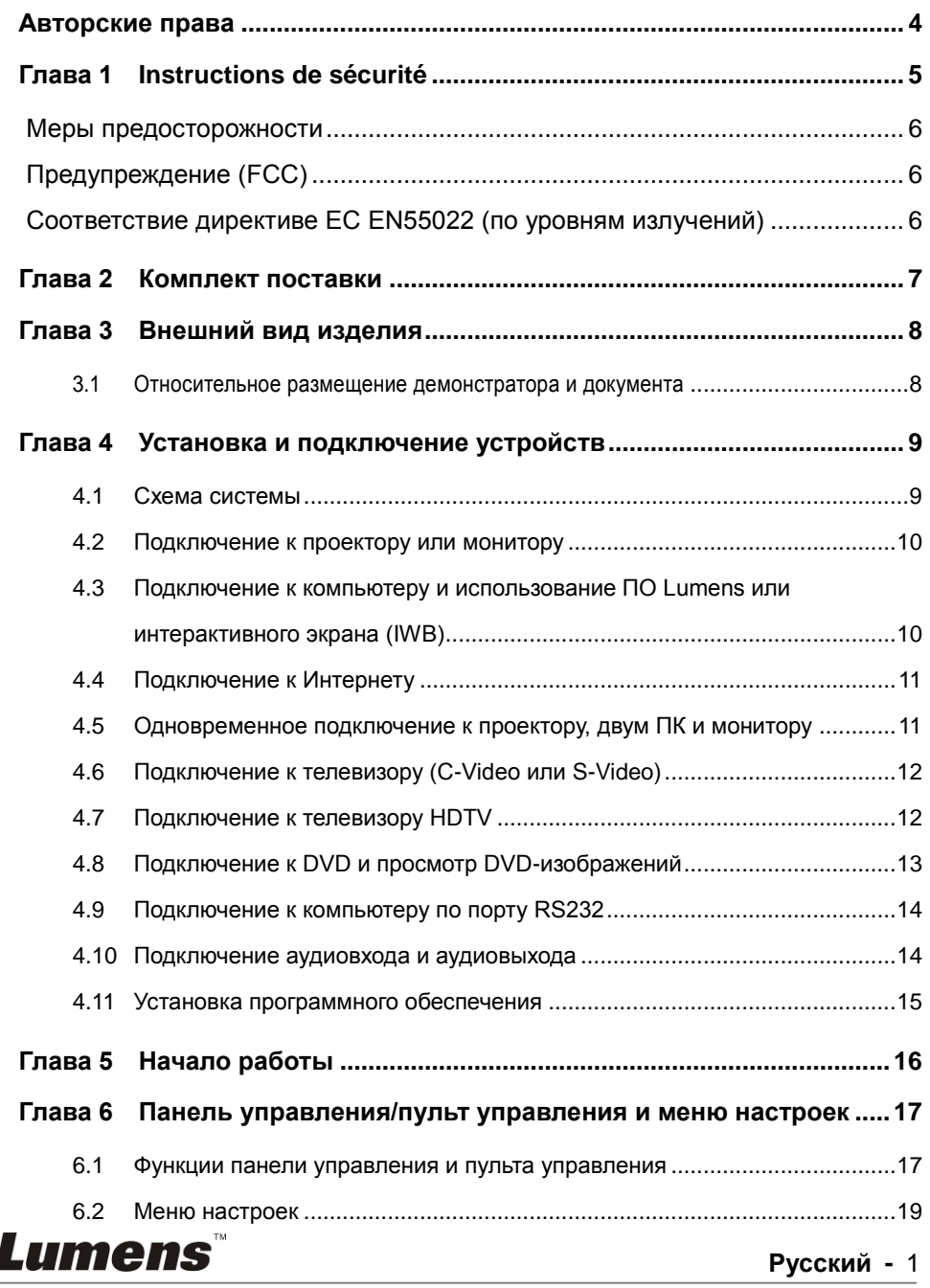

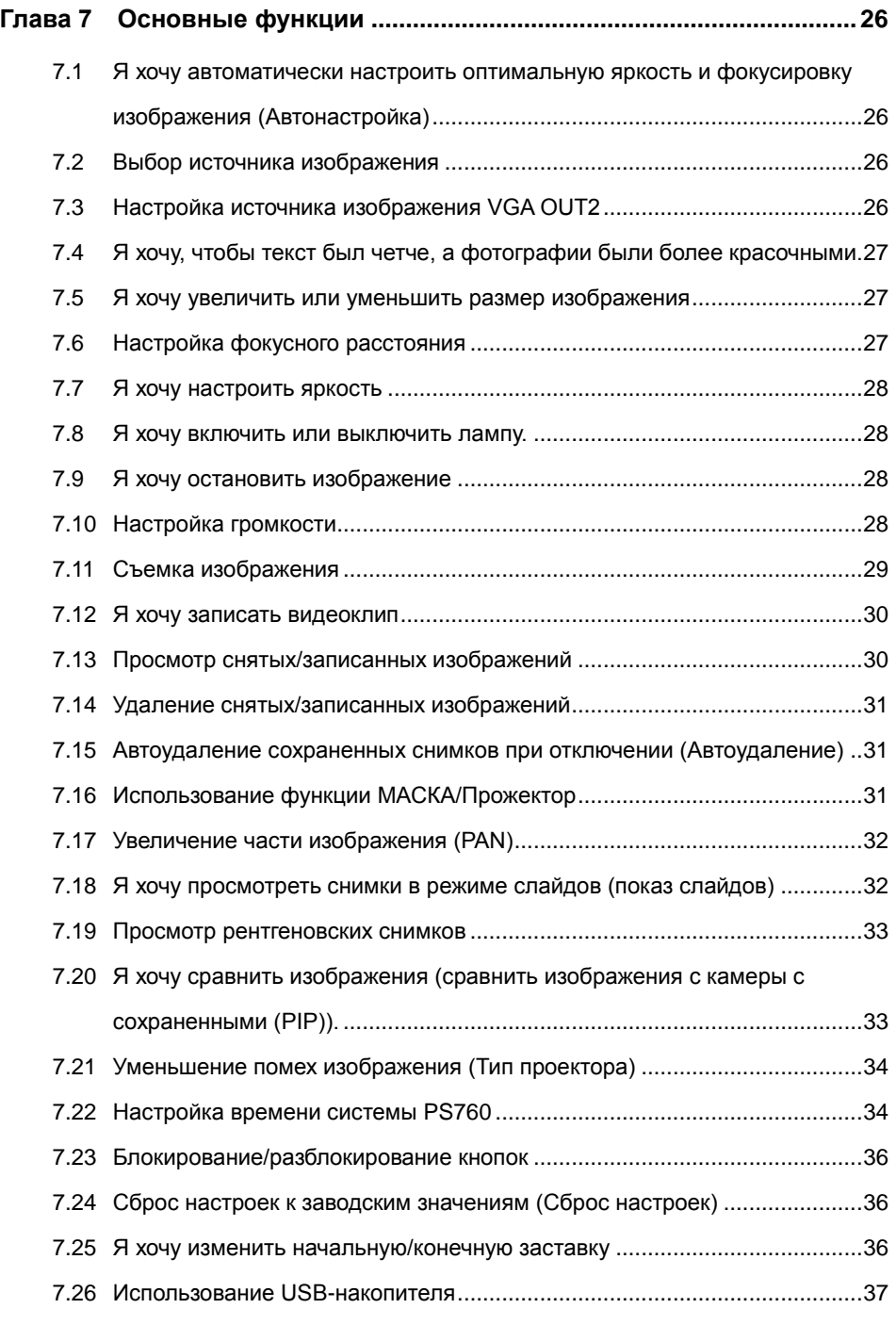

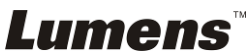

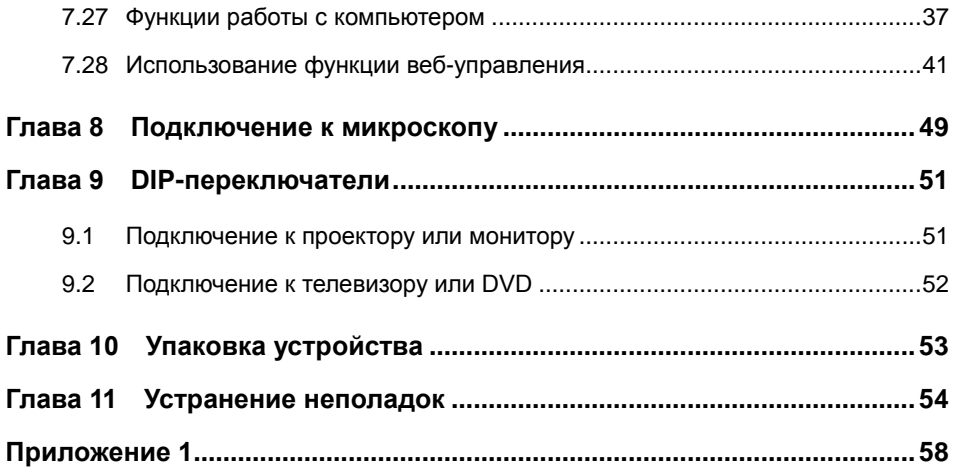

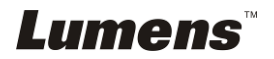

# <span id="page-4-0"></span>**Авторские права**

Авторское право © Lumens Digital Optics Inc. Все права защищены.

Lumens – регистрируемый товарный знак компании Lumens Digital Optics Inc.

Запрещается копировать, воспроизводить или передавать этот файл без разрешения компании Lumens Digital Optics Inc. (пользователю разрешается только создать резервную копию этого файла после приобретения данного изделия).

В целях непрерывного совершенствования изделия компания Lumens Digital Optics Inc. сохраняет за собой право изменять параметры изделия без предварительного уведомления. Информация в этом файле может быть изменена без предварительного уведомления.

Упоминание в данном руководстве названий других компаний и изделий приводится только для более полного объяснения и описания работы данного изделия и не нарушает чьих-либо прав на интеллектуальную собственность.

Отказ от ответственности: компания Lumens Digital Optics Inc. не несет ответственности за технические и редакторские ошибки, а также за намеренные или любые другие убытки, возникающие в связи с предоставлением этого файла и использованием или работой данного изделия.

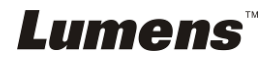

# <span id="page-5-0"></span>**Глава 1 Instructions de sécurité**

При установке и использовании Документ-камера соблюдайте следующие правила безопасной эксплуатации:

- 1. Не размещайте демонстратор под углом.<br>2. Не устанавливайте Документ-камера на н
- Не устанавливайте Документ-камера на неустойчивых тележках, подставках или столах.
- 3. Не используйте Документ-камера вблизи воды и рядом с источниками тепла.
- 4. Используйте только рекомендуемые принадлежности.
- 5. Подключайте Документ-камера только к источнику питания рекомендуемого типа, который указан на ее корпусе. Сведения о типе применяемого электропитания можно получить у торгового представителя или в местной электрической компании.
- 6. Устанавливайте Документ-камера таким образом, чтобы ее можно было легко отключить.
- 7. При использовании вилки электропитания соблюдайте следующие правила безопасности. Несоблюдение этих правил может привести к образованию искр и возникновению пожара.
	- Перед включением в розетку убедитесь в отсутствии пыли на вилке питания.
		- Убедитесь, что вилка питания надежно вставлена в розетку.
- 8. Во избежание пожара или поражения электрическим током не допускайте перегрузки настенных розеток, удлинителей и электрических разветвит елей.
- 9. Чтобы не допустить преждевременного износа или повреждения вилки и шнура питания, располагайте Документ-камера так, чтобы шнур питания не попадал под ноги проходящим людям.
- 10. Перед проведением чистки отсоедините проектор от сетевой розетки. Для чистки используйте только слегка влажную ткань. Не используйте жидкие и аэрозольные очистители.
- 11. Не перекрывайте щели и отверстия в корпусе. Они обеспечивают вентиляцию и предотвращают перегрев Документ-камера. Не располагайте Документ-камера на диване, ковре и других мягких поверхностях и не устанавливайте ее во встроенных нишах, в которых отсутствует нормальная вентиляция.
- 12. Не допускайте попадания каких-либо предметов в щели на корпусе устройства. Не допускайте попадания внутрь Документ-камера каких-либо жидкостей.
- 13. За исключением случаев, специально оговоренных в руководстве пользователя, самостоятельное обслуживание этого устройства не допускается. Открытие или удаление защитных крышек может привести к поражению пользователя опасными уровнями напряжений и другим опасным ситуациям. Для проведения обслуживания обращайтесь к сертифицированным специалистам.
- 14. Отсоединяйте Документ-камеру от электросети во время грозы или если она не будет использоваться в течение долгого времени. Не помещайте Документ-камеру и пульт управления на теплоизлучающие устройства или нагреваемые объекты, например на корпус автомобиля и т.п.
- 15. В следующих случаях следует отключить документ-камеру от электророзетки и обратиться к квалифицированному специалисту для проведения технического обслуживания:
	- при износе или повреждении шнура или вилки питания.
	- При попадании Документ-камера под дождь или при попадании жидкости внутрь корпуса.

**<Внимание> Применение в пульте батарей нерекомендованного типа может привести к его выходу из строя. Соблюдайте соответствующие инструкции по утилизации использованных батарей.**

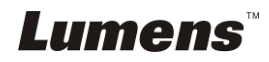

### <span id="page-6-0"></span>**Меры предосторожности**

#### **Предупреждение: Во избежание поражения электрическим током или возгорания, оберегайте устройство от дождя и влаги.**

В Документ-камера используется 3-контактная вилка сетевого питания. Защищенная конструкция вилки гарантирует, что вилку можно вставить только в рекомендованную сетевую розетку. Пользоваться незащищенными вилками запрещается.

Если Документ-камера не будет использоваться в течение долгого времени, отсоединяйте ее от сетевой розетки.

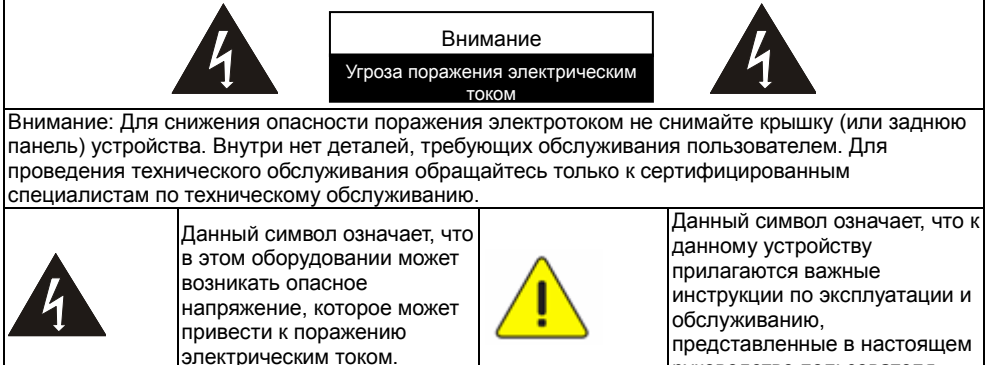

руководстве пользователя.

### <span id="page-6-1"></span>**Предупреждение (FCC)**

Данное оборудование подвергалось испытаниям, в ходе которых было установлено его соответствие стандартам класса A или B для цифровых устройств согласно части 15 правил Федеральной комиссии связи США (англ. FCC), призванных обеспечить защиту от неблагоприятного излучения внутри жилых помещений.

### <span id="page-6-2"></span>**Соответствие директиве ЕС EN55022 (по уровням излучений)**

Это изделие предназначено для использования в коммерческих, промышленных и образовательных учреждениях. Оно не предназначено для использования в жилых помещениях.

Данное изделие относится к оборудованию класса A. При использовании в жилых помещениях оно может вызывать радиопомехи. В этом случае пользователь за свой счет принимает меры по их устранению. Устройство может использоваться в конференц-залах, залах заседаний и аудиториях.

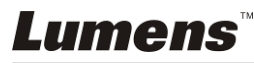

# <span id="page-7-0"></span>**Глава 2 Комплект поставки**

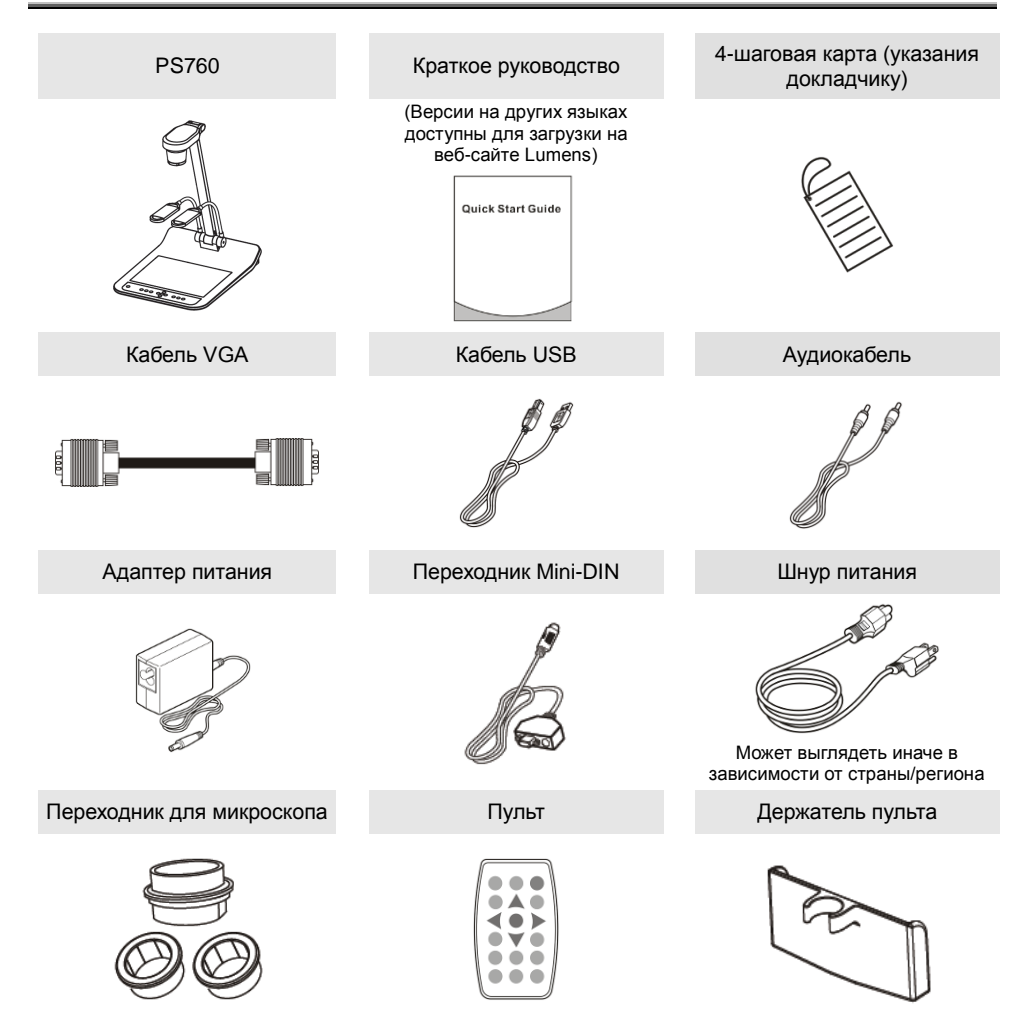

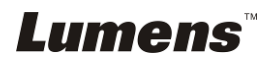

# <span id="page-8-0"></span>**Глава 3 Внешний вид изделия**

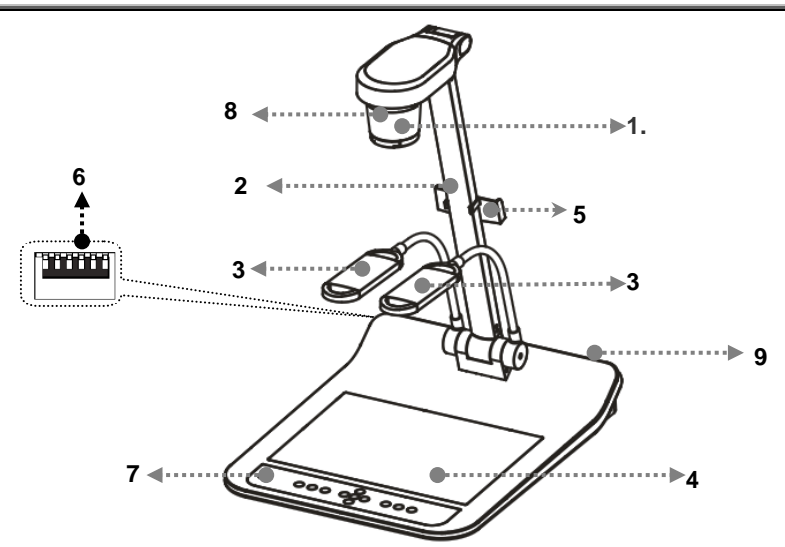

- 
- 3. Стойка дополнительного проектора и лампы
- 
- 7. Панель управления 8. Датчик ДУ
- 9. Порт ввода-вывода
- 1. Объектив 2. Стойка камеры
	- 4. Подсветка
- 5. Держатель пульта 6. DIP-переключатели
	-

### <span id="page-8-1"></span>**3.1 Относительное размещение демонстратора и документа**

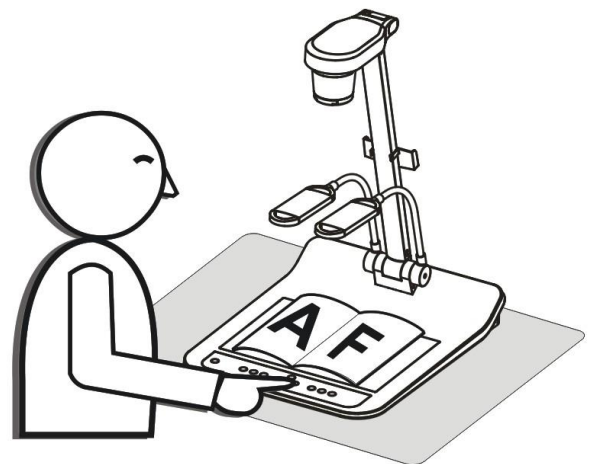

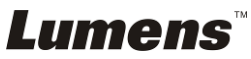

# **Глава 4 Установка и подключение устройств**

### **4.1 Схема системы**

<span id="page-9-0"></span>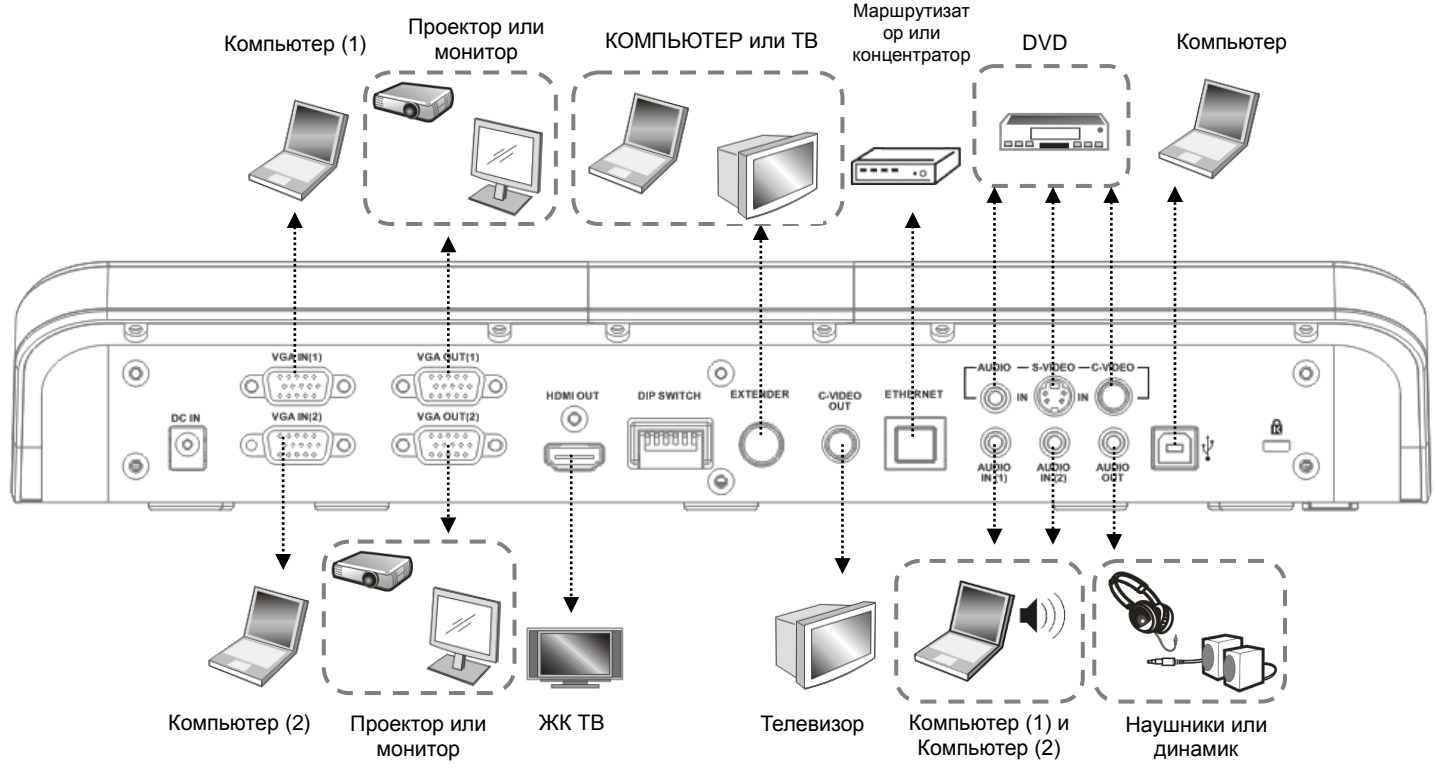

<span id="page-9-1"></span>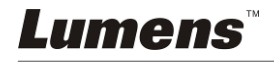

### <span id="page-10-0"></span>**4.2 Подключение к проектору или монитору**

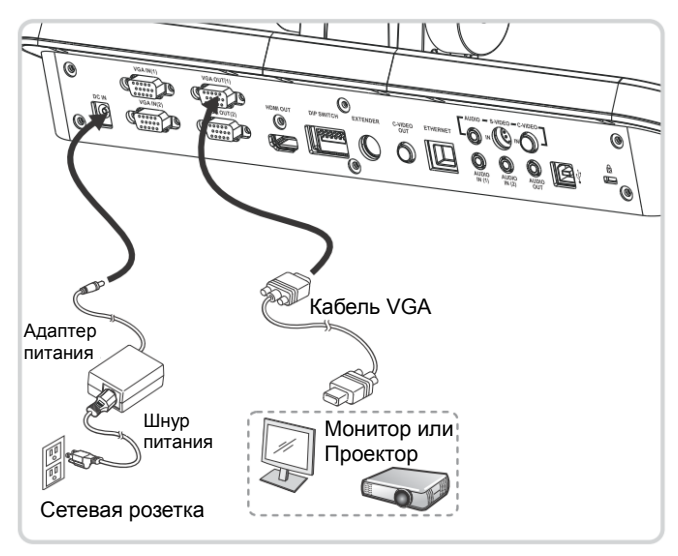

### <span id="page-10-1"></span>**4.3 Подключение к компьютеру и использование ПО Lumens или интерактивного экрана (IWB)**

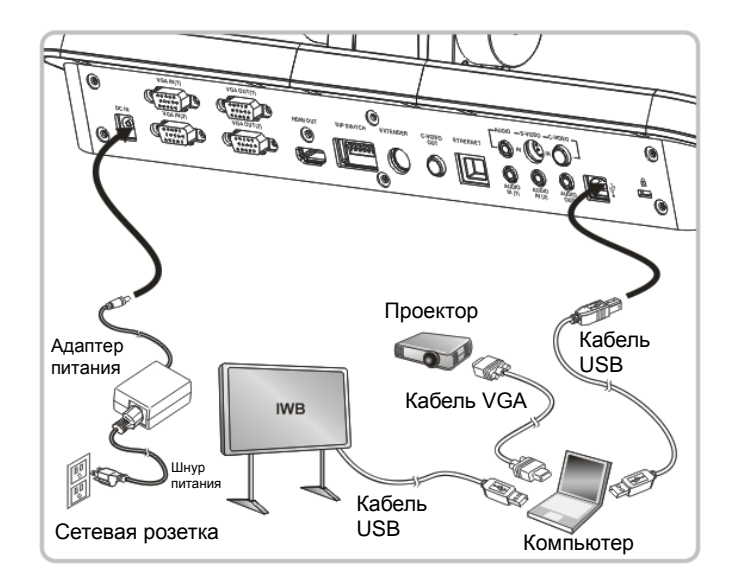

Программное обеспечение можно загрузить с вебсайта Lumens.

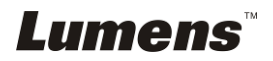

### <span id="page-11-0"></span>**4.4 Подключение к Интернету**

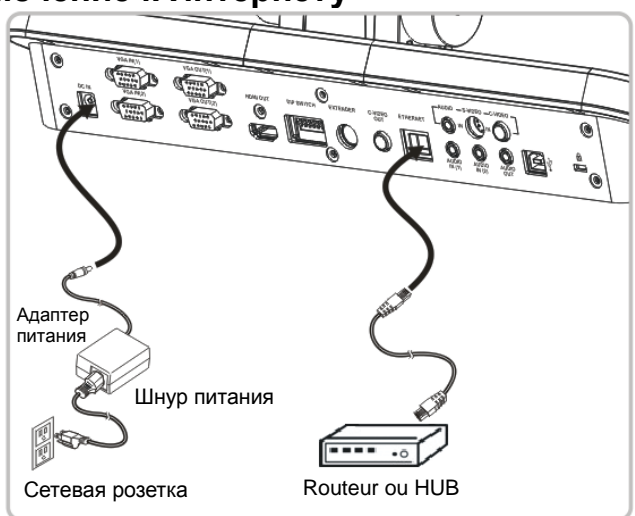

- Сведения о настройке см. в разделе **7.28 Использование функций веб-управления**.
- <span id="page-11-1"></span>**4.5 Одновременное подключение к проектору, двум ПК и монитору**

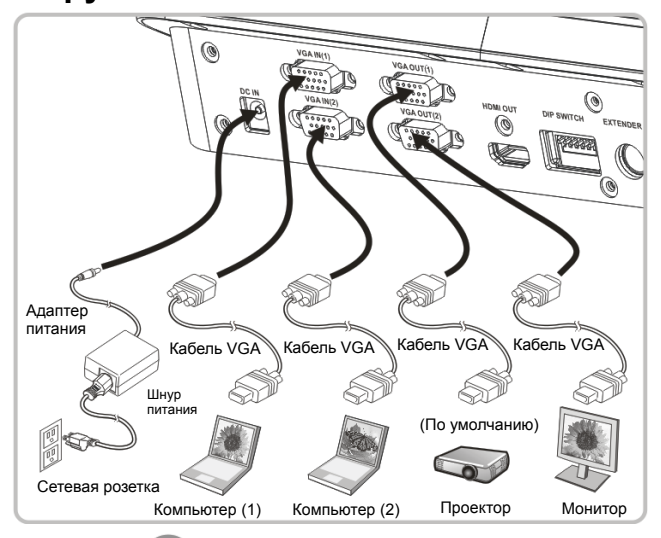

- $\bullet$  Нажмите кнопку  $\mathbb{C}$  для переключения источника изображения.
- О настройке VGA-1 см. **«7.2 Выбор источника изображения»**.
- **О настройке VGA-2 см. «7.3 Настройка источника изображения VGA OUT2»**.

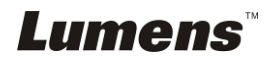

<span id="page-12-0"></span>**4.6 Подключение к телевизору (C-Video или S-Video)**

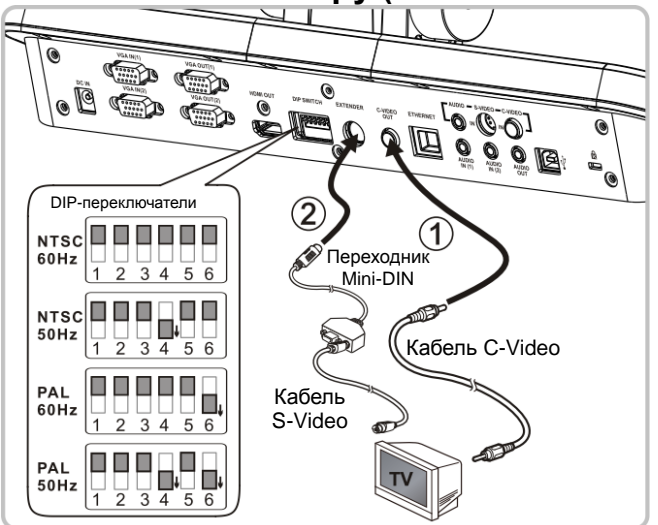

- NTSC: США, Тайвань, Панама, Филиппины, Канада, Чили, Япония, Корея и Мексика.
- **РАL: Другие страны и регионы.**
- Установите параметр в соответствии с частотой напряжения местной электросети – 50 или 60 Гц. Сведения о реально используемых частотах электросети приведены в руководстве пользователя (Приложение 1). **<Внимание> You should unplug and reconnect the power cord, and then restart the machine for DIP Switch Settings to take effect.**

### <span id="page-12-1"></span>**4.7 Подключение к телевизору HDTV**

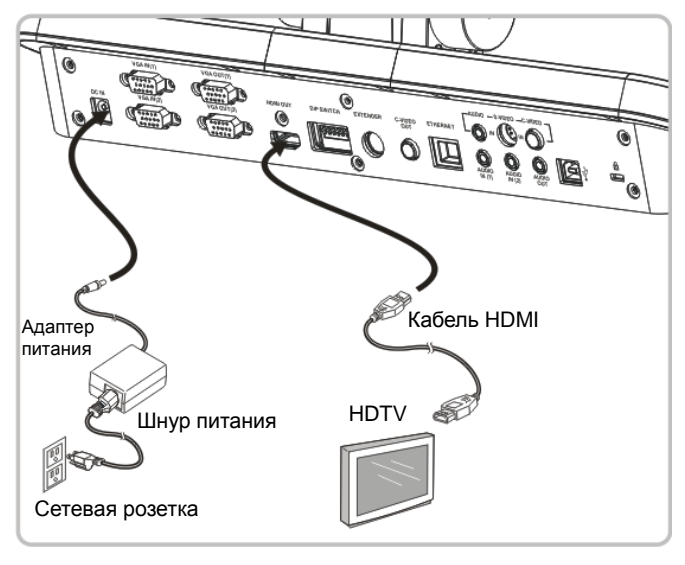

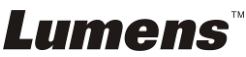

### <span id="page-13-0"></span>**4.8 Подключение к DVD и просмотр DVD-изображений**

- $\bullet$  Нажмите кнопку  $\mathbb{Q}$  для переключения источника изображения.
- О настройке VGA-1 см. **«7.2 Выбор источника изображения»**.
- О настройке VGA-2 см. **«7.3 Настройка источника изображения VGA OUT2»**.
- **4.8.1 C-Video**

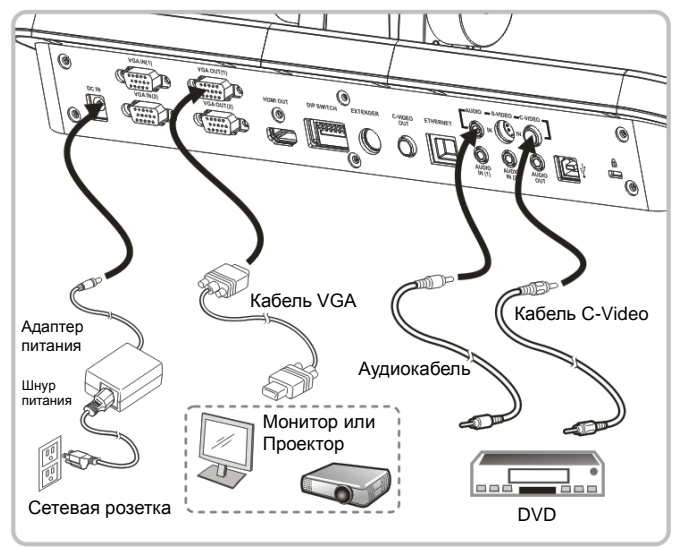

#### **4.8.2 S-Vidéo**

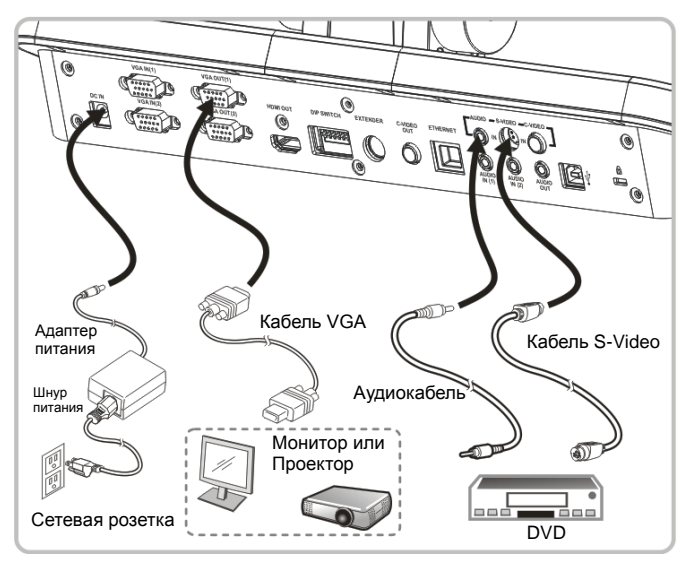

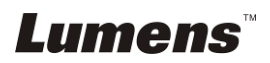

### <span id="page-14-0"></span>**4.9 Подключение к компьютеру по порту RS232**

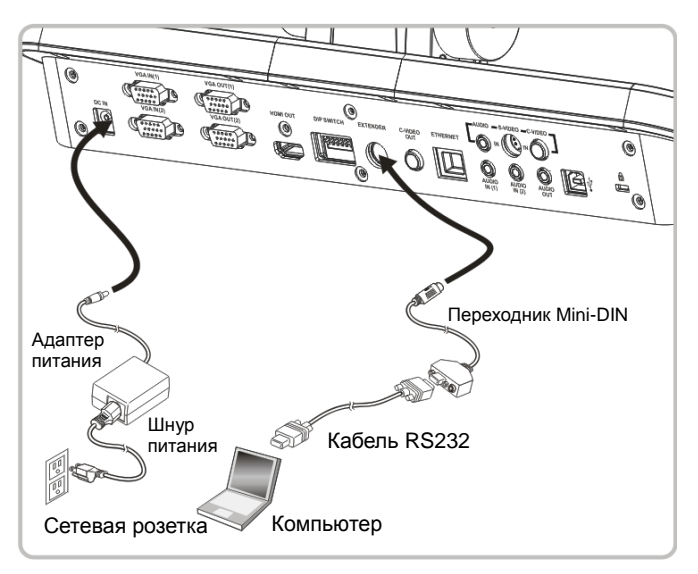

### <span id="page-14-1"></span>**4.10 Подключение аудиовхода и аудиовыхода**

**<Примечание> Аудиовыходом по умолчанию является выход VGA OUT(1).**

**<Примечание> колонки можно также подключить через дополнительный усилитель.**

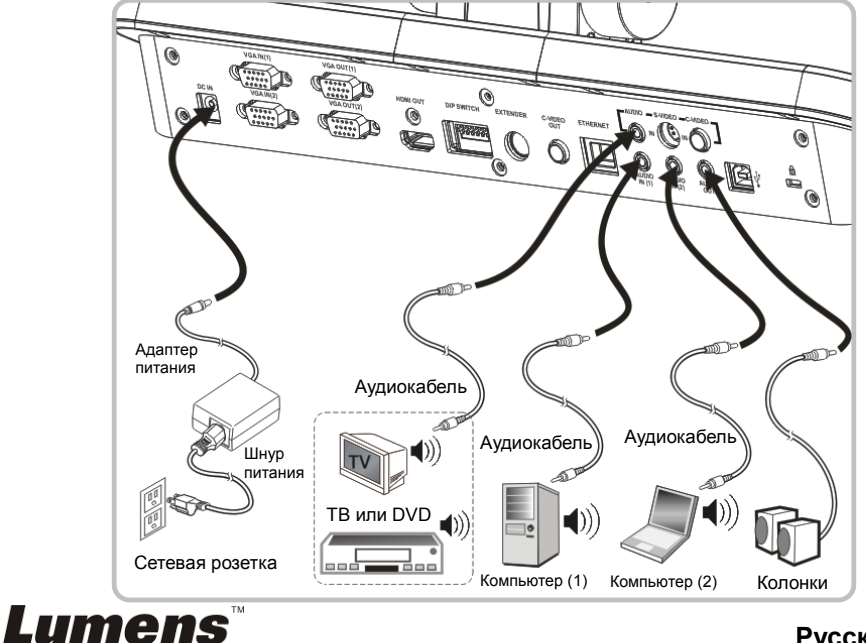

### <span id="page-15-0"></span>**4.11 Установка программного обеспечения**

Устанавливаемые на компьютер прикладные программы обеспечивают

выполнение следующих задач:

- Управление демонстратором PS760.
- Съемка и запись изображений.
- $\triangleright$  Создание подписей к изображению, выделение главной информации и их сохранение.
- Работа в полноэкранном режиме.

**<Внимание> Инструкции по устаноке и работе с ПО см. в руководстве пользователя Podium View™.**

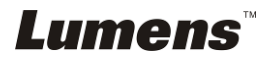

# <span id="page-16-0"></span>**Глава 5 Начало работы**

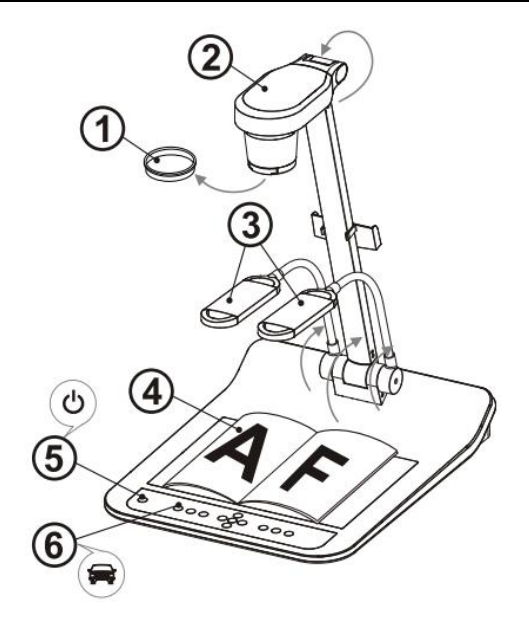

#### **<Внимание> Установите параметр в соответствии с частотой напряжения местной электросети – 50 или 60 Гц. Сведения о реально используемых частотах электросети приведены в руководстве пользователя (Приложение 1).**

- 1. Снимите крышку с объектива.
- 2. Вытяните камеру и штатив камеры вверх. Камера должна быть направлена в центр планшета.
- 3. Вытяните кронштейн лампы в нужное положение.
- 4. Разместите снимаемый объект под камерой.
- 5. Для включения питания нажмите кнопку [POWER] . **(Примечание: Не нажимайте кнопку [POWER], пока горит красный индикатор.)**
- 6. Нажмите кнопку [AUTO TUNE] для оптимизации изображения. Теперь вы готовы к демонстрации или проведению урока.

**<Внимание> При желании, если достигнут предельный угол объектива, вы можете слегка отрегулировать головку камеры, так чтобы направить ее на центр документа.**

- При использовании пульта направьте его на датчик сигнала ДУ на устройстве DC190, и нажмите кнопку питания.
- После включения PS760 индикатор на панели управления загорается красным светом. Если индикатор не светится, обратитесь к продавцу изделия.

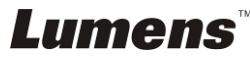

# <span id="page-17-0"></span>**Глава 6 Панель управления/пульт управления и меню настроек**

### <span id="page-17-1"></span>**6.1 Функции панели управления и пульта управления**

#### **<Примечание> Ниже кнопки функций перечислены в алфавитном порядке.**

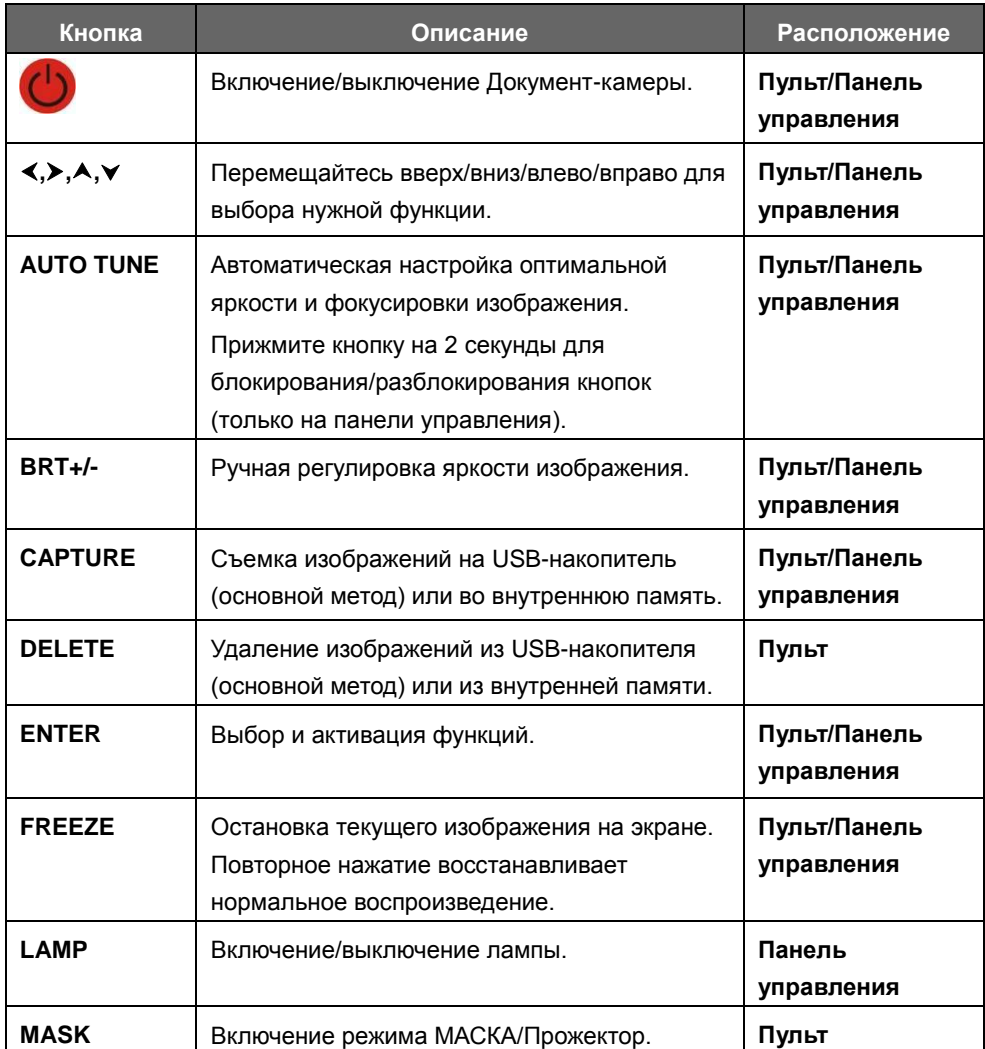

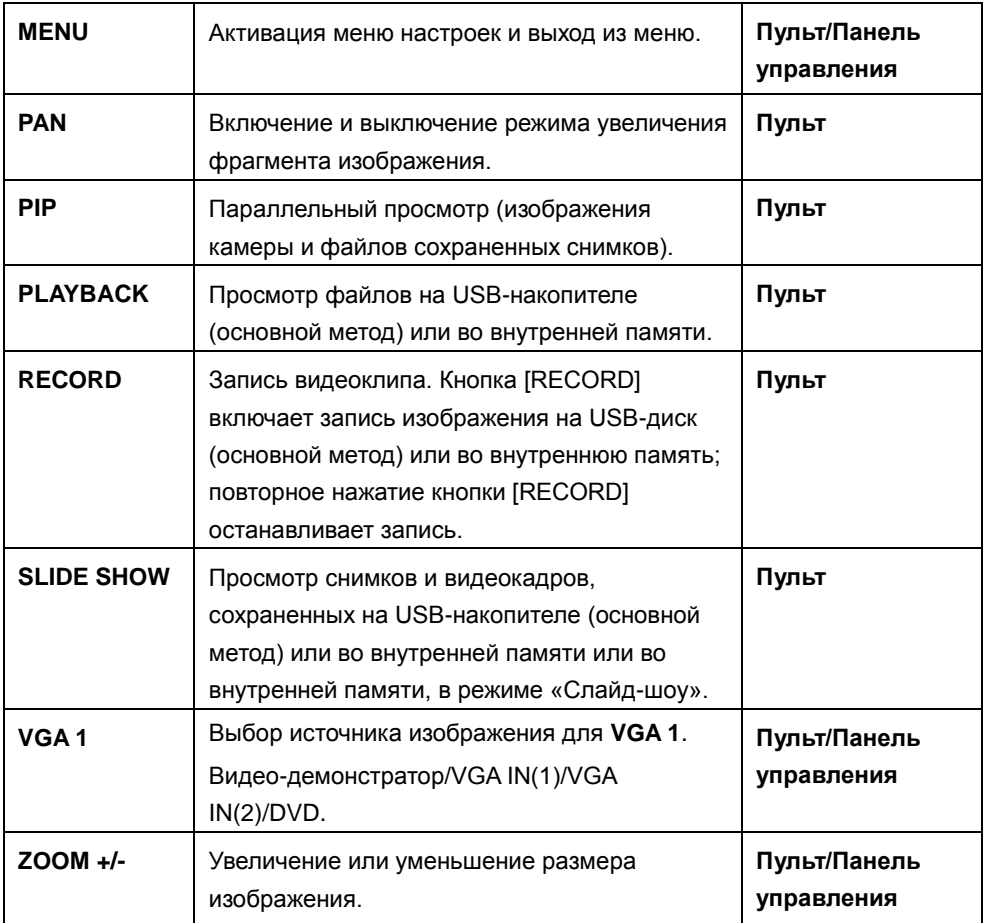

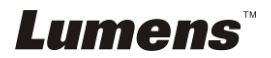

### <span id="page-19-0"></span>**6.2 Меню настроек**

#### **6.2.1Главное меню:**

**<Примечание>** Кнопка **[Menu]** на **пульте** или **панели управления** открывает **меню настроек**. В следующей таблице значения, используемые по умолчанию,

**подчеркнуты и выделены жирным шрифтом**.

| 1" уровень:<br>основные<br>меню | 2 <sup>й</sup> уровень:<br>дополнительные<br>меню | 3 <sup>й</sup> уровень:<br>Настройки                                                | Описание                                                                                                    |
|---------------------------------|---------------------------------------------------|-------------------------------------------------------------------------------------|----------------------------------------------------------------------------------------------------|
| Дисплей<br>(Display)            | Автонастройка<br>(Auto Tune)                      | Ввод                                                                                | Автоматическая настройка<br>оптимальной яркости и фокусировки<br>изображения.                                          |
|                                 | Автофокус<br>(Auto Focus)                         | Ввод                                                                                | Автоматическая регулировка<br>фокусного расстояния для<br>изображения.                                                 |
|                                 | Фокус<br>(Focus)                                  | 0~А~Макс.                                                                           | Настройка фокусного расстояния до<br>объекта кнопками «влево»/«вправо».                                                |
|                                 | Яркость<br>(Brightness)                           | 0~А~Макс.                                                                           | Настройка яркости кнопками<br>«влево/вправо».                                                                          |
|                                 | Поворот<br>(Rotate)                               | 1.<br>$\overline{0}^{\circ}$<br>$90^\circ$<br>2.<br>3.<br>$180^\circ$<br>270°<br>4. | Поворот изображения на<br>0°/90°/180°/270°.                                                                            |
|                                 | Режим<br>(Mode)                                   | Стандарт/Слайд/<br>Негатив/<br>Микроскоп                                            | Выбор режима изображения<br>кнопками «влево»/«вправо».                                                                 |
|                                 | Фото/Текст<br>(Photo/Text)                        | Фото/Текст/Серое                                                                    | Кнопками влево/вправо выберите<br>режим цветности:<br>Фото/Текст/Оттенки серого.                                       |
|                                 | Маска<br>(Mask)                                   | Ввод                                                                                | Кнопкой [ENTER] включите режим<br>МАСКА. См. разделы 6.2.2 «Меню<br>режима МАСКА» и 6.2.3 «Меню<br>режима ПРОЖЕКТОР».  |
|                                 | Ночное видение<br>(Night Vision)                  | Вкл/Выкл                                                                            | С помощью кнопок «влево/вправо»<br>выберите режим ночного видения.<br>Этот режим используется при плохом<br>освещении. |

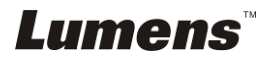

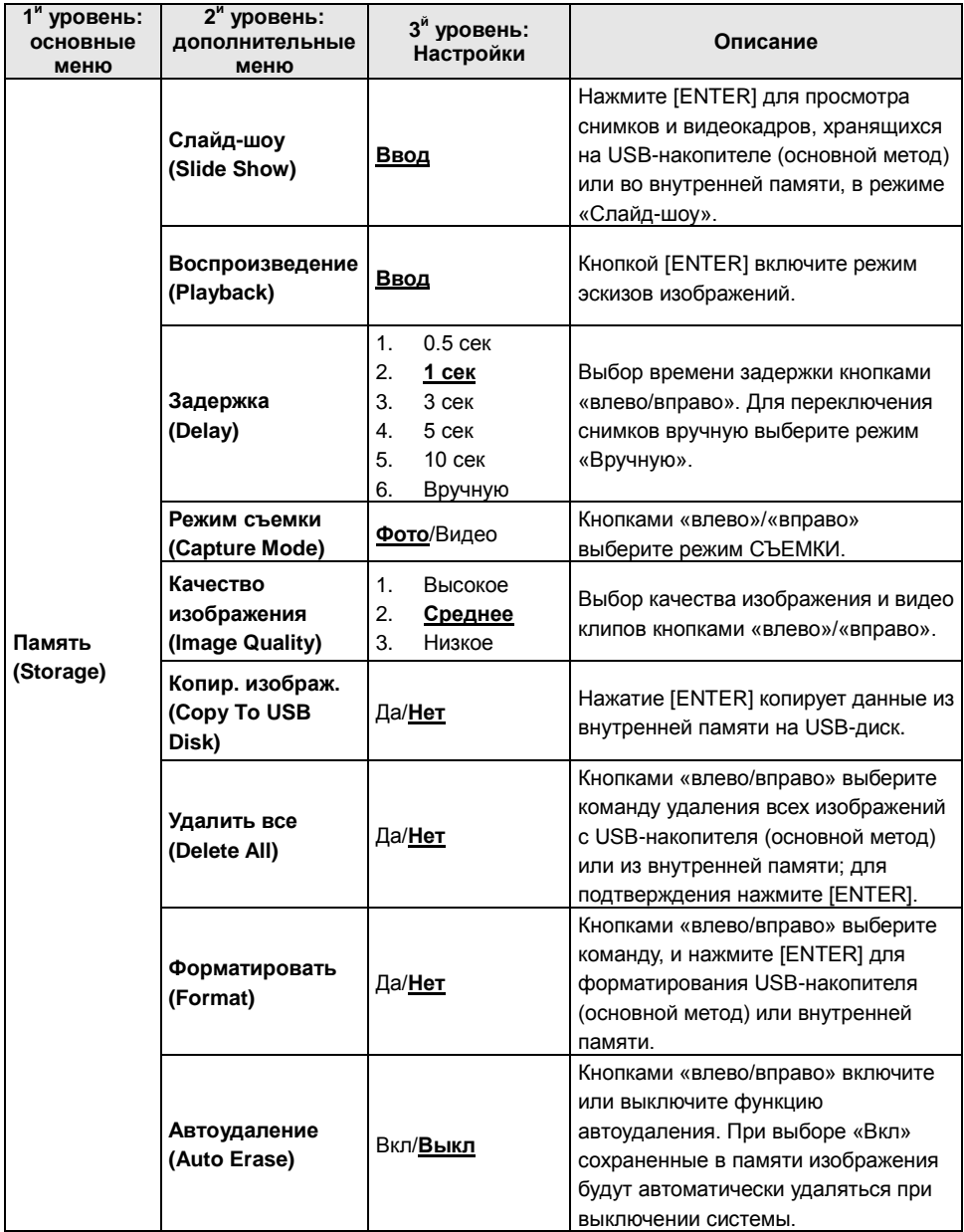

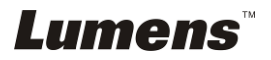

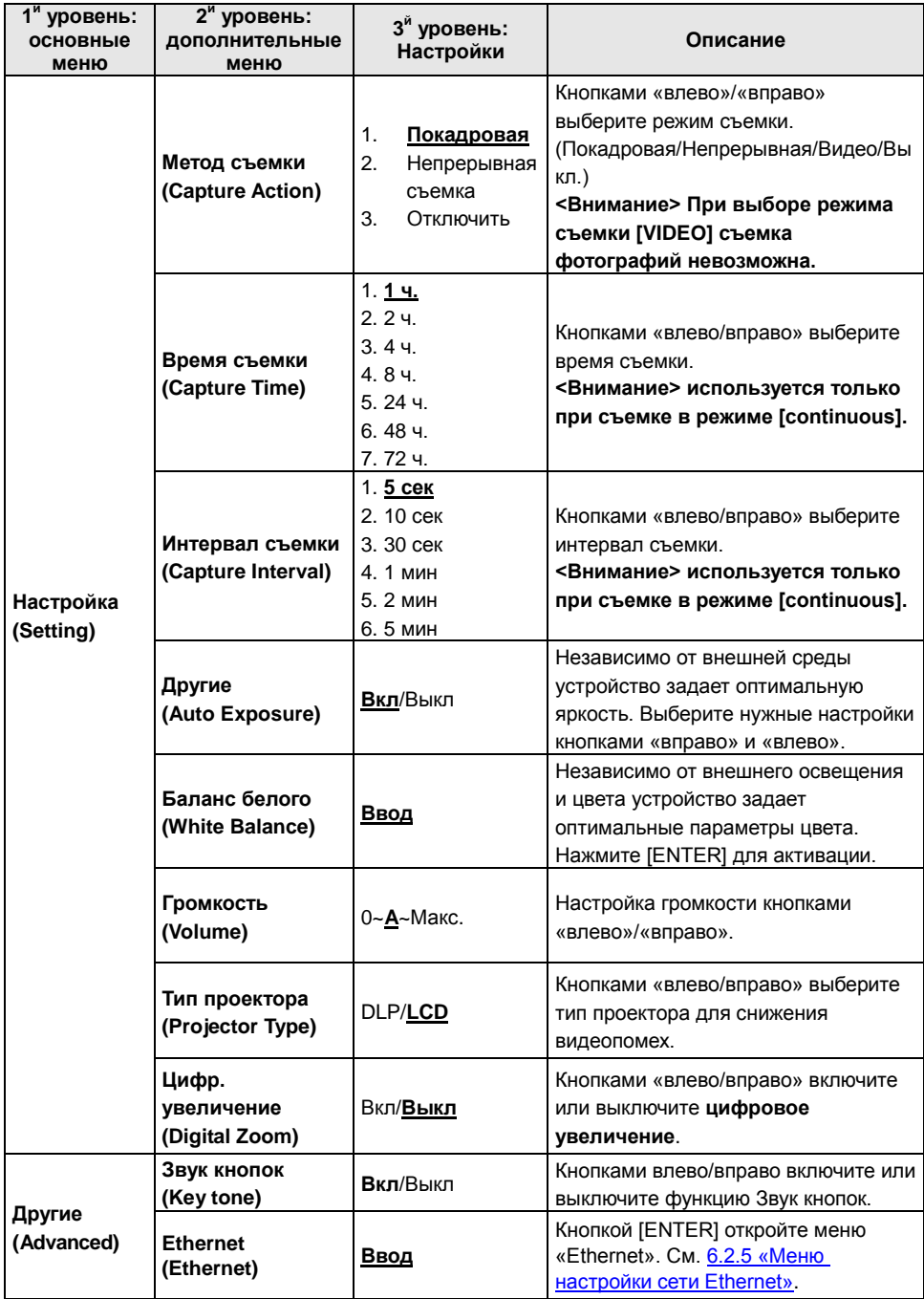

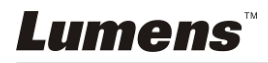

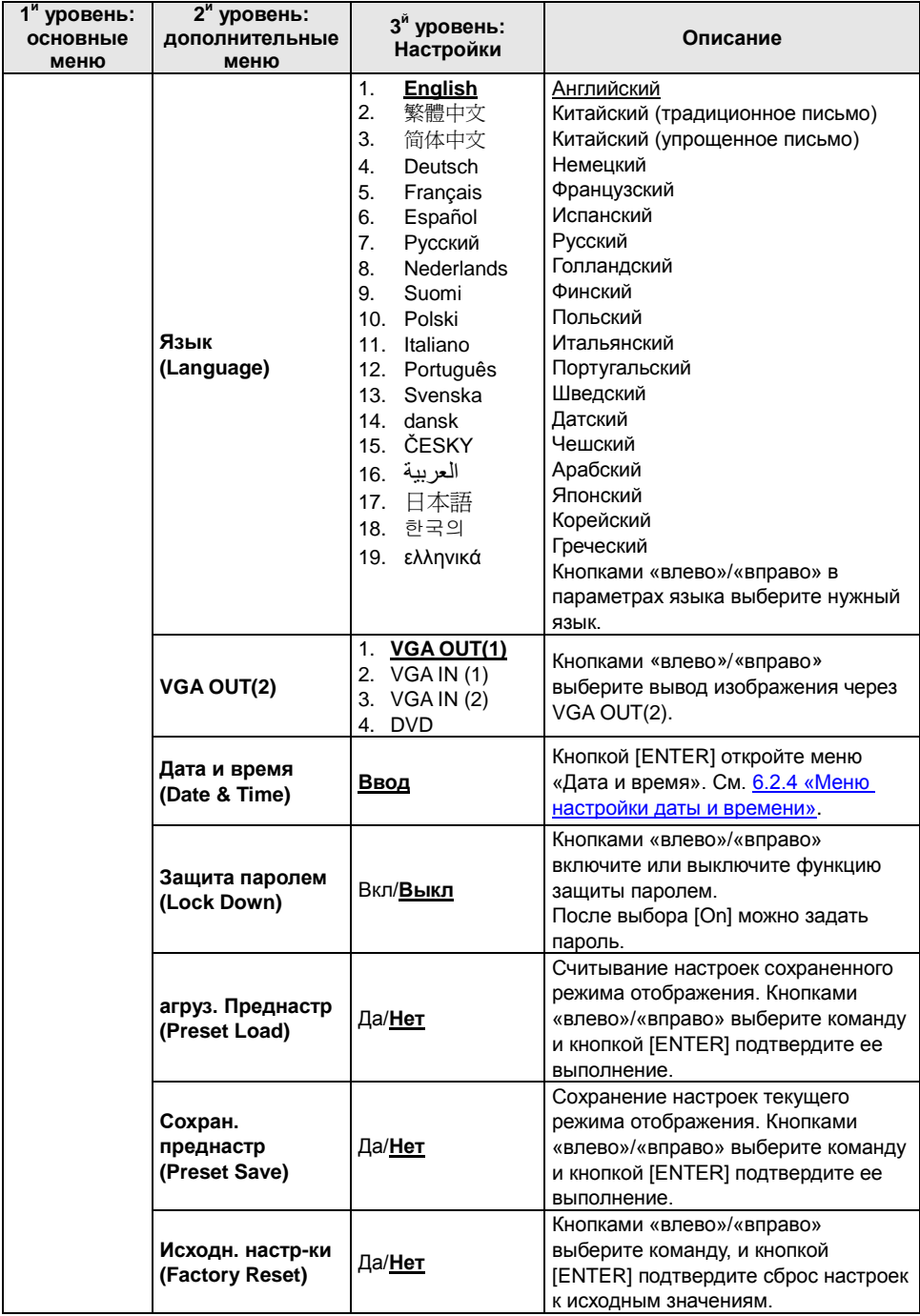

### **6.2.2Меню режима МАСКА**

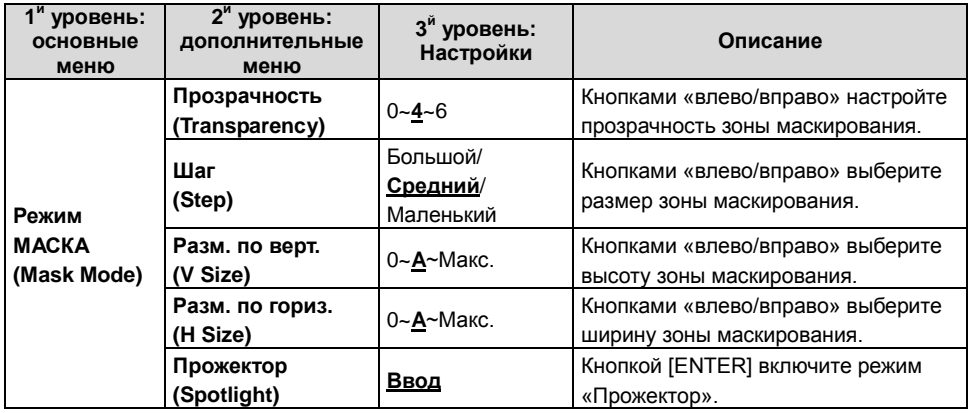

### **6.2.3Меню режима ПРОЖЕКТОР**

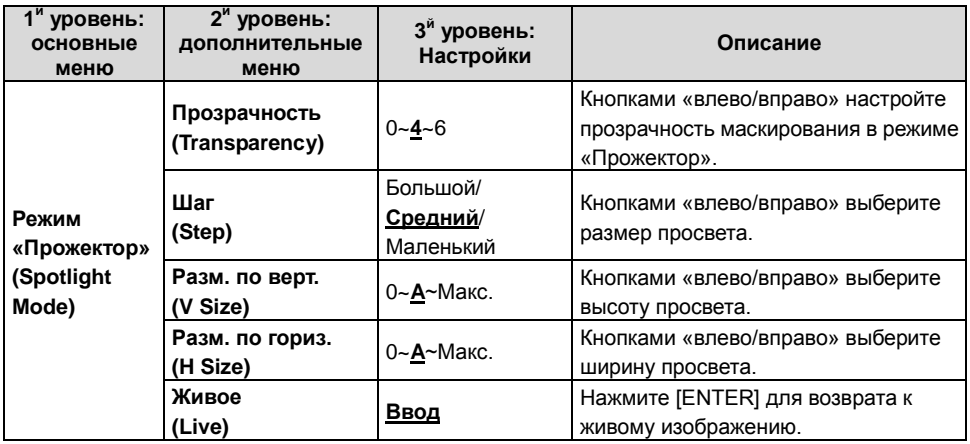

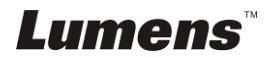

### **6.2.4Меню настройки даты и времени**

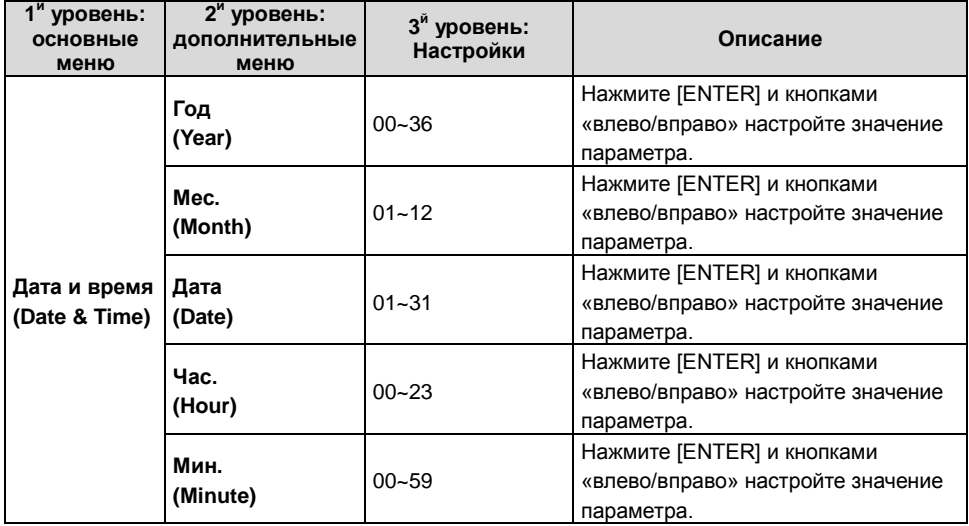

### **6.2.5Меню настройки сети Ethernet**

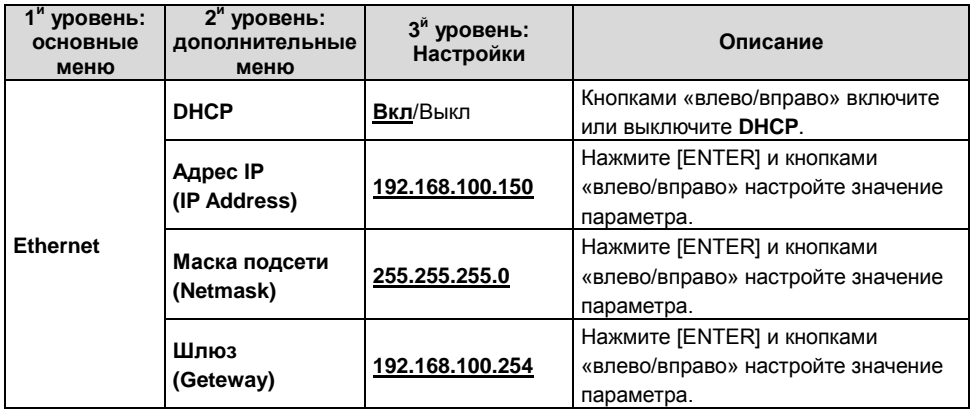

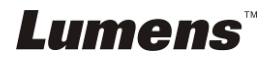

#### **6.2.6Панель аннотирования (Аннотация)**

**После подключения мыши или панели рукописного ввода Wacom, эти инструменты можно запустить правым щелчком мыши.**

**<Внимание> Когда открыто меню настроек, панель аннотирования использовать невозможно.**

**<Внимание> Сведения о поддерживаемых моделях Wacom приведены в документе «The table model Lumens [supports»](http://www.lumens.com.tw/en/a/file/download/The%20table%20model%20Lumens%20supports.pdf) в нашем центре загрузки.**

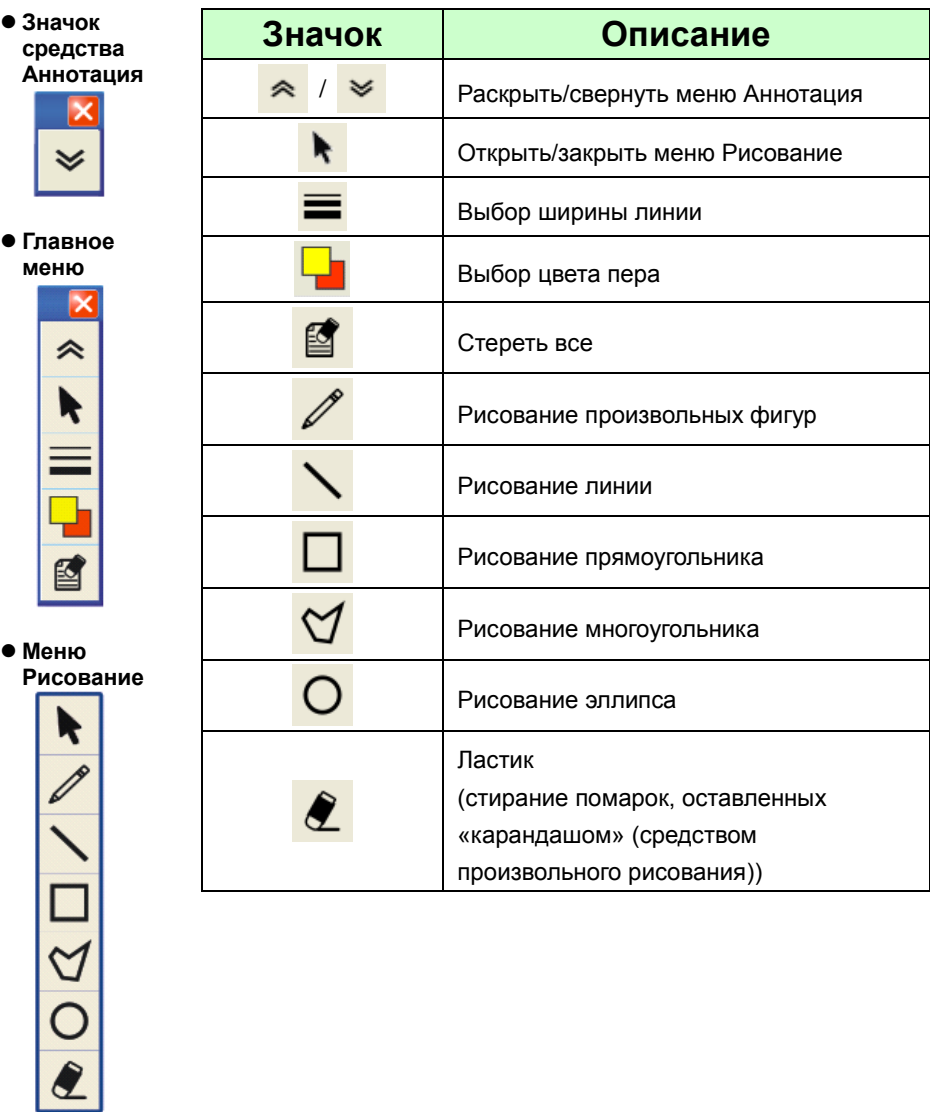

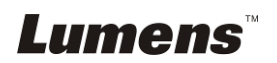

### <span id="page-26-1"></span><span id="page-26-0"></span>**7.1 Я хочу автоматически настроить оптимальную яркость и фокусировку изображения (Автонастройка)**

1. Для автонастройки изображения нажмите кнопку [AUTO TUNE] на **пульте** или **панели управления**.

### <span id="page-26-2"></span>**7.2 Выбор источника изображения**

Источником видеосигнала по умолчанию является «**Камера**». Кнопка **[VGA 1]** на **пульте** или **панели управления** поочередно переключает PS750, настройку видевхода, а также аудиовыход в один из следующих четырех режимов:

- 1. Камера (по умолчанию).
- 2. VGA IN(1)
- 3. VGA IN(2)
- 4. DVD **(C-Video/S-Video)**

**<Внимание> Режим входа VGA IN, если к нему не подключено видеооборудование, автоматически переключается на режим DVD.**

**<Примечание> В режиме C-VIDEO Out эта кнопка не работает.**

### <span id="page-26-3"></span>**7.3 Настройка источника изображения VGA OUT2**

Нажмите [MENU] на **пульте** или **панели управления** для входа в меню настроек.

- 1. Нажмите кнопку [ $\blacktriangleright$ ] или [<], чтобы войти в меню [Advanced].
- 2. Нажмите кнопку [▼] выберите [VGA OUT2].
- 3. Нажмите кнопку [▶] или [◀] для выбора режима [VGA OUT(1)/VGA IN(1)/VGA IN(2)/DVD].
- 4. Нажмите кнопку [MENU] для отмены.

**<Внимание> Режим входа VGA IN если к нему не подключено видеооборудование, автоматически переключается на режим DVD.**

**<Примечание> Если при этом подключен выход VGA OUT(1), то аудиовыходу будет соответствовать VGA OUT(1).**

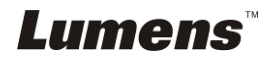

### <span id="page-27-0"></span>**7.4 Я хочу, чтобы текст был четче, а фотографии были более красочными.**

### **7.4.1 Описание режимов ФОТО/ТЕКСТ**

По умолчанию функция [Photo/Text] находится в режиме просмотра фотографий **(режим Фото)**. Для изменения настройки откройте меню «Опции» с **пульта** или **панели управления**.

- [Photo] (по умолчанию): Для просмотра фотографий или текста с фотографиями (они выглядят более красочными).
- **[Text]: Для просмотра текстовых файлов (текст более четкий).**
- [Gray]: Для просмотра черно-белых фотографий с отчетливыми оттенками серого.

### **7.4.2 Настройка режима ФОТО/ТЕКСТ**

Настройка параметров с помощью **пульта** или **панели управления**:

- 1. Нажмите [MENU] для входа в меню настроек.
- 2. Нажмите кнопку [▶] или [◀] для выбора меню [Display].
- 3. Нажмите [▼] выберите [Photo/Text]. (См. **7.4.1 «Описание режимов Фото/Текст»**).
- 4. Нажмите [  $\blacktriangleright$  ] или [ < ] выберите режим [Photo/Text/Gray].
- 5. Нажмите кнопку [MENU] для отмены.

### <span id="page-27-1"></span>**7.5 Я хочу увеличить или уменьшить размер изображения**

- 1. Нажмите [ZOOM+] на **пульте** или **панели управления**, чтобы увеличить размер изображения.
- 2. Нажмите [ZOOM-] на **пульте** или **панели управления**, чтобы уменьшить размер изображения.

### <span id="page-27-2"></span>**7.6 Настройка фокусного расстояния**

### **7.6.1 Auto Tracking (Автонастройка)**

- 1. Нажмите [MENU] на **пульте** или **панели управления** для входа в меню настроек.
- 2. Нажмите кнопку [▶] или [◀], чтобы войти в меню [Display].
- 3. Нажмите кнопку [v], чтобы выбрать [Auto Focus].
- 4. Нажмите [ENTER] для активации кнопки AF.
- 5. Нажмите кнопку [MENU] для отмены.

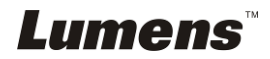

### **7.6.2 Manual Tracking (Ручная настройка)**

- 1. Нажмите [MENU] на **пульте** или **панели управления** для входа в меню настроек.
- 2. Нажмите кнопку [▶] или [◀], чтобы войти в меню [Display].
- 3. Нажмите кнопку [ ), чтобы выбрать [Focus].
- 4. Отрегулируйте фокусное расстояние кнопками [D] ou [4].
- 5. Нажмите кнопку [MENU] для отмены.

### <span id="page-28-0"></span>**7.7 Я хочу настроить яркость**

- 1. Для увеличения яркости нажмите [BRT +] на **Пульте** или **Панели управления**.
- 2. Для уменьшения яркости нажмите [BRT -] на **Пульте** или **Панели управления**.

### <span id="page-28-1"></span>**7.8 Я хочу включить или выключить лампу.**

#### **По умолчанию лампа включена (ON). С помощью панели управления:**

1. Кнопкой [LAMP] (Лампа) включите/выключите лампу (поочередно - Лампа кронштейна /Подсветка/ВЫКЛ).

### <span id="page-28-2"></span>**7.9 Я хочу остановить изображение**

1. Нажмите кнопку [FREEZE] на **пульте** или **панели управления** для остановки текущего изображения на экране.

### <span id="page-28-3"></span>**7.10 Настройка громкости**

#### **<Внимание> Функция «Громкость» регулирует только громкость внешнего**

#### **аудиооборудования.**

#### **7.10.1 Настройка громкости (в меню)**

- 1. Нажмите [MENU] на **пульте** или **панели управления** для входа в меню настроек.
- 2. Нажмите кнопку [  $\blacktriangleright$  ] или [ < ], чтобы войти в меню [Setting].
- 3. Нажмите кнопку [▼], чтобы выбрать [Volume].
- 4. Кнопками [▶] или [◀] отрегулируйте громкость.
- 5. Нажмите кнопку [MENU] для отмены.

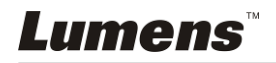

### **7.10.2 Регулировка громкости видео**

 **В режиме PLAYBACK (Воспроизведение) громкость видео регулируется кнопками [] / [].**

### <span id="page-29-0"></span>**7.11 Съемка изображения**

#### **7.11.1 Съемка и сохранение снимков**

- 1. Нажмите кнопку [CAPTURE] на **пульте** или **панели управления** для съемки и сохранения изображения.
- **При установке режима съемки в значение [Disable] съемка невозможна. При установке режима съемки в значение [Continuous] выполняется непрерывная съемка. Непрерывная съемка запускается кнопкой [CAPTURE]. Для отмены нажмите [CAPTURE] еще раз.**
- **О настройке качества снимков см. 7.11.2 «Настройка качества снимков».**
- **Об изменении параметров съемки см. 7.11.3 «Настройка непрерывной съемки».**

#### **7.11.2 Выбор качества записываемого изображения**

- 1. Нажмите [MENU] на **пульте** или **панели управления** для входа в меню настроек.
- 2. Нажмите кнопку [▶] или [◀], чтобы войти в меню [Storage].
- 3. Нажмите кнопку [v], чтобы найти [Image Quality].
- 4. Нажмите кнопку [ $\blacktriangleright$ ] или [<], чтобы выбрать между режимами [High/Medium/Low].
- 5. Нажмите кнопку [MENU] для отмены.

### **7.11.3 Настройка непрерывной съемки**

- 1. Нажмите [MENU] на **пульте** или **панели управления** для входа в меню настроек.
- 2. Нажмите кнопку [▶] или [◀], чтобы войти в меню [Setting].
- 3. Нажмите кнопку [▼], чтобы найти [Capture Action].
- 4. Нажмите кнопку [  $\blacktriangleright$  ] или [  $\blacktriangleleft$  ] для выбора режима [continuous].
- 5. Нажмите кнопку [v], чтобы выбрать [Capture Mode].
- 6. Нажмите кнопку [  $\blacktriangleright$  ] или [  $\blacktriangleleft$  ] для выбора меню [Photo].
- 7. Кнопкой [v] выберите [Capture Time], и кнопками [•] / [<] задайте время съемки.
- 8. Кнопкой [v] выберите [Capture Interval], и кнопками [>] / [<] задайте интервал съемки.
- 9. Нажмите кнопку [MENU] для отмены.

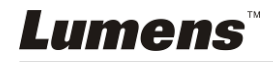

### <span id="page-30-0"></span>**7.12 Я хочу записать видеоклип**

### **7.12.1 Запись видеоклипов**

**<Внимание> При установке режима [Capture Action] в [Disable], съемка и запись изображений будут невозможны.**

#### **Пульт:**

- 1. Нажмите [RECORD] для записи видео.
- 2. Запись звука через встроенный микрофон передней панели.
- 3. Нажмите кнопку [RECORD] еще раз для остановки записи.

#### **Панель управления:**

- 1. Нажмите [MENU] для входа в меню настроек.
- 2. Нажмите кнопку [ $\blacktriangleright$ ] или [<], чтобы войти в меню [Setting].
- 3. Нажмите кнопку [v], чтобы выбрать [Capture Mode].
- 4. Нажмите кнопку [  $\blacktriangleright$  ] или [ < ] для выбора меню [Video].
- 5. Нажмите кнопку [MENU] для отмены.
- 6. Нажмите [CAPTURE] для записи видео.
- 7. Нажмите кнопку [CAPTURE] еще раз для остановки записи.

#### **7.12.2 Настройка качества изображения**

- 1. Нажмите [MENU] на пульте или панели управления для входа в меню настроек.
- 2. Нажмите кнопку [ $\blacktriangleright$ ] или [<], чтобы войти в меню [Storage].
- 3. Нажмите кнопку [v], чтобы найти [Image Quality].
- 4. Нажмите кнопку [ $\blacktriangleright$ ] или [<], чтобы выбрать между режимами [High/Medium/Low].
- 5. Нажмите кнопку [MENU] для отмены.

#### **7.12.3 Просмотр видеоклипов**

 **О просмотре видеоклипов см. 7.13 «Просмотр снятых/записанных изображений».**

### <span id="page-30-1"></span>**7.13 Просмотр снятых/записанных изображений**

- 1. Нажмите [PLAYBACK] на **пульте** для просмотра эскизов всех сохраненных файлов.
- 2. Нажмите кнопку  $[\triangle]$ ,  $[\triangledown]$ ,  $[\triangleright]$  или  $[\triangle]$ , чтобы выбрать эскиз, к которому вы хотите указать путь.
- 3. Нажмите [ENTER] для увеличения снимка на весь экран.
- 4. Нажмите [•] или [•] для выбора других аудио и видеофайлов.
- 5. Кнопками [▲] / [▼] отрегулируйте громкость видео.

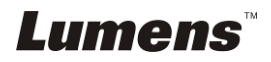

6. Нажмите кнопку [MENU] для отмены.

**<Внимание> Для более качественного воспроизведения можно подключить внешнию акустическую систему к разъему AUDIO OUT.**

### <span id="page-31-0"></span>**7.14 Удаление снятых/записанных изображений**

- 1. На **пульте управления** нажмите [PLAYBACK].
- 2. Кнопками [▲], [▼], [◀], [▶] выберите файл, который нужно удалить.
- 3. Нажмите [DELETE], чтобы открыть окно [Delete File].
- 4. Нажмите кнопку [>] или [<], чтобы выбрать [Yes] (по умолчанию стоит No).
- 5. Нажмите [ENTER] для удаления выбранного файла.
- 6. Нажмите кнопку [MENU] для отмены.

### <span id="page-31-1"></span>**7.15 Автоудаление сохраненных снимков при отключении (Автоудаление)**

- 1. Нажмите [MENU] на **пульте** или **панели управления** для входа в меню настроек.
- 2. Нажмите кнопку [>] или [<], чтобы войти в меню [Storage].
- 3. Нажмите кнопку [<sup>4</sup>] или [ $\blacktriangledown$ ], чтобы войти в [Auto Erase].
- 4. Нажмите кнопку [ > ] или [ < ] для выбора меню [On].
- 5. Нажмите кнопку [MENU] для отмены.

**<Примечание> При отключении устройства все записанные изображения будут автоматически удалены.**

### <span id="page-31-2"></span>**7.16 Использование функции МАСКА/Прожектор**

### **7.16.1 Использование режима МАСКА или Прожектор**

Использование **пульта**:

- 1. Нажмите [MASK] для входа в режим МАСКА, и кнопками [ $\blacktriangle$ ], [ $\blacktriangledown$ ], [ $\blacktriangle$ ], [ $\blacktriangleright$ ] переместите зону маскирования.
- 2. Нажмите [MASK] снова для входа в режим «Прожектор», и кнопками  $[4]$ ,  $[\nabla], [\nabla], [\nabla]$  переместите зону просвета.
- 3. Нажмите [MASK] еще раз, чтобы вернуться к нормальному изображению.

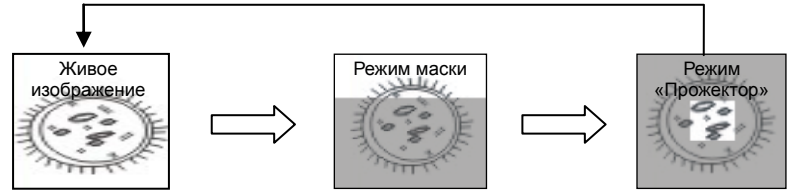

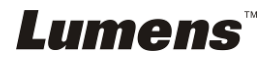

#### **7.16.2 Настройка размера зоны маскирования/прожектора**

В режиме Mask/Spotlight (Маска/Прожектор) используйте **пульт**:

- 1. Нажмите [MENU] для входа в меню настройки изображения.
- 2. Нажмите [<sup>4</sup>] и [ $\blacktriangledown$ ] выберите изменяемый параметр: [Transparency/Step/V Size/H Size]. **(См. 6.2 «Меню настройки».)**
- 3. Нажмите [▶] и [◀] выполните настройку.
- 4. Нажмите [MENU], чтобы закрыть меню настройки изображения и вернуться в режим «Маска».

### <span id="page-32-0"></span>**7.17 Увеличение части изображения (PAN)**

#### Использование **пульта**:

- **1.** Нажмите кнопку [PAN] для включения режима увеличения фрагмента изображения.
- **2.** Нажимайте кнопки [▲], [▼], [◀] или [▶] для перемещения и просмотра частично увеличенных изображений.
- **3.** Нажмите кнопку [PAN] для выключения режима панорамирования.

### <span id="page-32-1"></span>**7.18 Я хочу просмотреть снимки в режиме слайдов (показ слайдов)**

#### **7.18.1 Настройка времени задержки**

- 1. Нажмите [MENU] на **пульте** или **панели управления** для входа в меню настроек.
- 2. Нажмите кнопку [▶] или [◀], чтобы войти в меню [Storage].
- 3. Нажмите кнопку [▼], чтобы найти [Delay].
- 4. Нажмите кнопку [•] или [•] для выбора между режимами: [0.5 Sec/1 Sec/3 Sec/5 Sec/10 Sec/Manual].
- 5. Нажмите кнопку [MENU] для отмены.

#### **7.18.2 Активация и остановка показа слайдов**

#### **<Внимание> Верхний предел: Максимальный размер файла снимка — 7 Мб.**

- 1. Нажмите кнопку [SLIDE SHOW] для начала воспроизведения.
- 2. Нажмите кнопку [ENTER], чтобы приостановить воспроизведение.
- 3. Нажмите кнопку [ENTER] еще раз, чтобы продолжить воспроизведение.
- 4. Нажмите кнопку [SLIDE SHOW] еще раз для остановки воспроизведения.

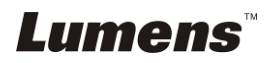

#### **Панель управления:**

- 1. Нажмите [MENU] для входа в меню настроек.
- 2. Нажмите кнопку [▶] или [◀], чтобы войти в меню [Storage].
- 3. Нажмите кнопку [▼], чтобы найти [Slide Show].
- 4. Нажмите [ENTER] для воспроизведения.
- 5. Нажмите кнопку [ENTER], чтобы приостановить воспроизведение.
- 6. Нажмите кнопку [ENTER] еще раз, чтобы продолжить воспроизведение.
- 7. Для отключения просмотра повторите шаги 1 и 4.

### <span id="page-33-0"></span>**7.19 Просмотр рентгеновских снимков**

- 1. Разместите рентгеновский снимок под камерой.
- 2. Кнопкой [Lamp] на панели управления переключитесь в режим *Подсветка* (поочередно выбираются режимы: Лампа кронштейна /Подсветка/ВЫКЛ)
- 3. Нажмите кнопку [AUTO TUNE] для оптимизации изображения.

### <span id="page-33-1"></span>**7.20 Я хочу сравнить изображения (сравнить изображения с камеры с сохраненными (PIP)).**

Эта функция позволяет сравнить изображение с камеры с сохраненным изображением.

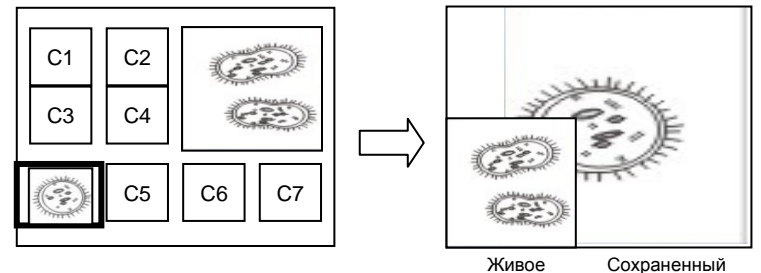

#### **Пульт:**

изображение

- снимок
- 1. Нажмите [PIP] для открытия окна выбора снимков.
- 2. Нажмите кнопку [▲], [▼], [◀] или [▶], чтобы выбрать файл для параллельного просмотра.
- 3. Нажмите [ENTER] для запуска параллельного просмотра.
- 4. Нажмите [ $\blacktriangle$ ], [ $\blacktriangledown$ ], [ $\blacktriangleleft$ ] или [ $\blacktriangleright$ ] переместите живое изображение.
- 5. Нажмите [PLAYBACK] для просмотра мини-копий снимков и их сравнения с другими изображениями.
- 6. Нажмите кнопку [MENU] для отмены.

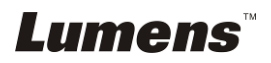

### <span id="page-34-0"></span>**7.21 Уменьшение помех изображения (Тип проектора)**

- 1. Эта функция позволяет документ-камере устранить помехи в изображении. Особенно явно такие помехи проявляются, когда Документ-камера подключается к DLP-проектору. Для улучшения качества изображения выберите DLP-проектор в настройках меню.
- 2. Если помехи появляются при подключении выхода VGA, для улучшения качества изображения установите параметр «Тип проектора» в значение «DLP».

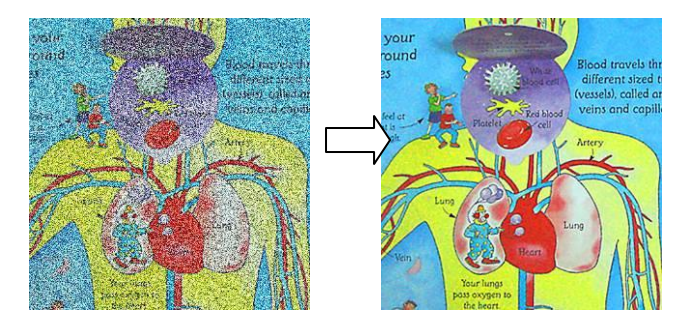

- 2.1. Нажмите [MENU] на **пульте** или **панели управления** для входа в меню настроек.
- 2.2. Нажмите кнопку [▶] или [◀], чтобы войти в меню [Setting].
- 2.3. Нажмите кнопку [▼] выберите [Projector Type].
- 2.4. Нажмите кнопку [▶] или [◀] для выбора меню **[LCD/DLP]**.
- 2.5. Нажмите кнопку [MENU] для отмены.

### <span id="page-34-1"></span>**7.22 Настройка времени системы PS760**

#### **7.22.1 При использовании пульта или панели управления**

- 1. Кнопкой [MENU] на **пульте** или **панели управления** откройте меню настройки. **(См. 6.2.4 «Меню настройки даты и времени» 6.2 Меню настройки)**
- 2. Нажмите кнопку [•] или [<] для выбора меню [Advanced].
- 3. Нажмите кнопку [▼], чтобы выбрать [Date & Time].
- 4. Кнопкой [ENTER] откройте меню «Дата и время».
- 5. Нажмите кнопку [▲] или [▼] выберите параметр: [Year/Month/Day/Hour/Minute].
- 6. Нажмите кнопку [▲] или [▼] настройте значение параметра.
- 7. Нажмите кнопку [▶] или [◀] перейдите к следующему параметру.
- 8. Нажмите [MENU] для выхода с подтверждением настройки параметра.
- 9. Повторяя шаги с 5 по 9 настройте все нужные параметры.
- 10. Нажмите кнопку [MENU] закройте экранное меню.

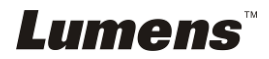

### **7.22.2 Использование веб-терминала**

<Примечание> О странице доступа к вебсайту см. **7.28.1 «Просмотр изображения камеры через веб-браузер»**.

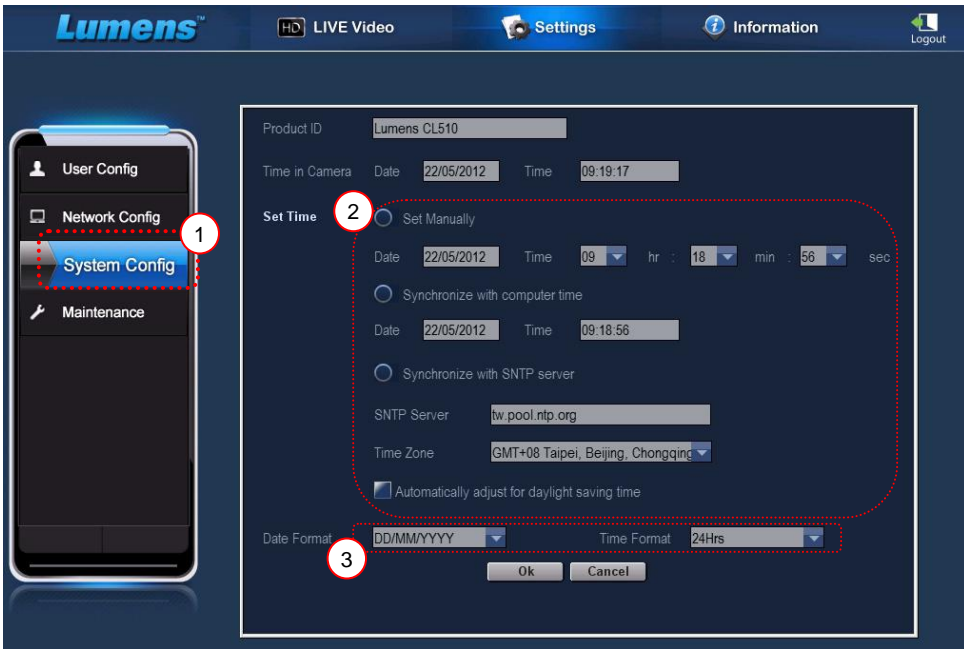

- 1. Нажмите [Settings].
- 2. Нажмите [System Config].
- 3. Задайте дату и время.

**<Примечание> Задать вручную: Задайте дату и время вручную. Синхронизировать с временем компьютера: Синхронизировать время с компьютером. Синхронизировать с SNTP-сервером: Синхронизировать время с SNTP-сервером. Сервер синхронизации: Отметьте SNTP-сервер. Часовой пояс: Задайте часовой пояс.**

#### **Автоподстройка к летнему времени: Автоподстройка к летнему времени.**

- 4. Выберите формат даты и времени.
- 5. Нажмите [OK] для подтверждения и ввода настройки.

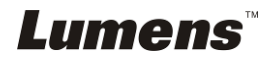

### **7.23 Блокирование/разблокирование кнопок**

Чтобы заблокировать кнопки, прижмите на 2 секунды кнопку [**AUTO TUNE**] на панели управления. Чтобы разблокировать кнопки, выполните это действие еще раз.

**<Примечание> При блокировке кнопок индикатор кнопки [ENTER] на панели управления загорается красным.**

**<Примечание> Эта функция применяется только к кнопкам панели управления. Пультом можно продолжать пользоваться. Если вы выключите питания с помощью пульта, кнопки после перезагрузки автоматически разблокируются.**

### <span id="page-36-0"></span>**7.24 Сброс настроек к заводским значениям (Сброс настроек)**

#### **7.24.1 Экранное меню**

- 1. Нажмите [MENU] на **пульте** или **панели управления** для входа в меню настроек.
- 2. Нажмите кнопку [  $\blacktriangleright$  ] или [ < ] для выбора меню [Advanced].
- 3. Нажмите кнопку [▼], чтобы выбрать [Factory Reset].
- 4. Нажмите кнопку [  $\blacktriangleright$  ] или [ < 1. чтобы выбрать [Yes].
- 5. Нажмите [ENTER] для активации сброса.

#### **7.24.2 Комбинации кнопок**

1. Чтобы восстановить исходную настройку, на **панели управления**  нажмите одновременно кнопки **[ENTER + AUTO TUNE]**.

### <span id="page-36-1"></span>**7.25 Я хочу изменить начальную/конечную заставку**

**<Внимание>** Файл начальной/конечной заставки должен быть в формате AVI с методом сжатия H.264, а его размер должен быть меньше 5 Мб.

#### **7.25.1 Смена начальной заставки**

- 1. Нажмите [ENTER] + [] на **панели управления** для входа в *сервисное меню*.
- 2. Кнопками [▶] или [◀] выберите меню [Pwr On].
- 3. Кнопкой [v] выберите пункт [Image Select], и нажмите кнопку [ENTER] для просмотра сохраненного файла.
- 4. Кнопками [А] или [v] или [ $\blacktriangleleft$ ] или [ $\blacktriangleright$ ] выберите файл изображения, и

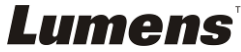

кнопкой [ENTER] примените изменение.

- 5. Кнопкой [ $\blacktriangledown$ ] выберите [Start Video Select] и кнопками [ $\blacktriangleright$ ] или [ $\blacktriangleleft$ ] выберите [Default Video/Customer Video].
- 6. Кнопкой  $[\nabla]$  выберите [Logo Show time] и кнопками [ $\Pi$ ] или  $[\nabla]$  задайте время показа заставки
- 7. Нажмите кнопку [MENU] для отмены.

#### **7.25.2 Смена конечной заставки**

- 1. Нажмите [ENTER] + [▲] на **панели управления** для входа в сервисное *меню*.
- 2. Кнопками [▶] или [◀] выберите меню [Pwr Off].
- 3. Кнопкой [▼] выберите пункт [Image Select], и нажмите кнопку [ENTER] для просмотра сохраненного файла.
- 4. Кнопками [▲] или [▼] или [◀] или [▶] выберите файл изображения, и кнопкой [ENTER] примените изменение.
- 5. Кнопкой [v] выберите [Off Video Select] и кнопками [>] или [<] выберите [Default Video/Customer Video].
- 6. Нажмите кнопку [MENU] для отмены.

### <span id="page-37-0"></span>**7.26 Использование USB-накопителя**

1. Вставьте USB-накопитель — появится окно [Copy To USB Disk] (Копирование на USB -диск) с запросом на копирование файлов с PS760 на USB-накопитель.

**≻ Выберите команду кнопками [▶] или [◀] на пульте или панели управления**.

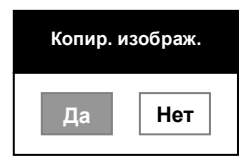

### <span id="page-37-1"></span>**7.27 Функции работы с компьютером**

Для использования функций работы с компьютером убедитесь, что кабель USB подключен и все нужные программы и драйверы установлены. См. **главу 4 «Установка и подключение устройств», раздел 4.11 «Установка программного обеспечения»** в этом руководстве.

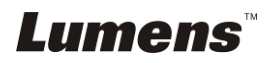

### **7.27.1 Я хочу вставить фотографию в MS-Paint**

**<Примечание> Поддерживается только ОС** *Windows XP***.**

1. В программе MS-Paint выберите [File/From Scanner or Camera], как

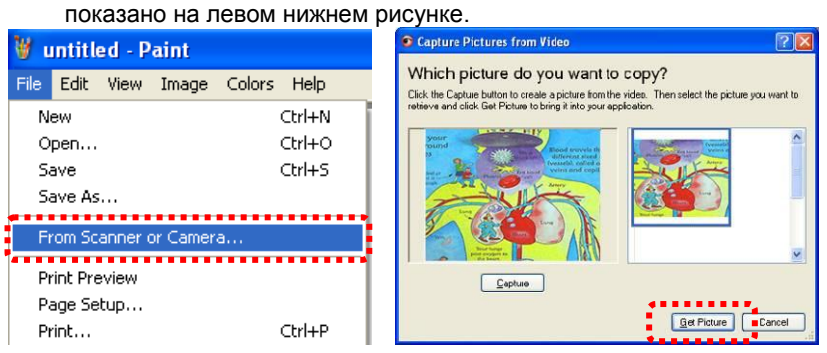

2. При нажатии кнопки [Get Picture] изображения с камеры записываются и вставляются в файлы, как показано выше на рисунке справа.

### **7.27.2 Я хочу вставить фотографию в MS-Word**

**<Примечание> Поддерживается только ОС** *Windows XP***.**

1. В программе *MS-Word* выберите [Insert/Image/From Scanner or Camera].

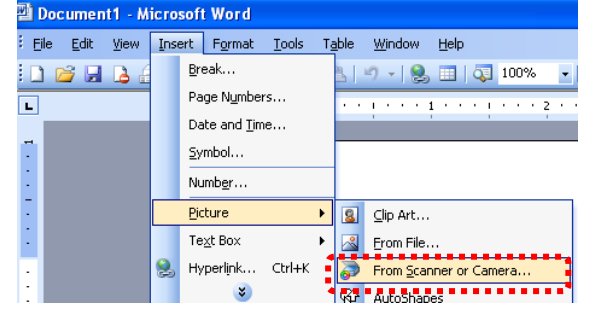

2. Выберите [USB Video Device] и нажмите [Custom Insert].

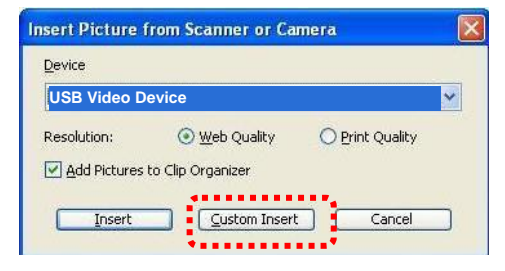

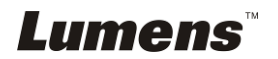

3. Нажмите кнопку [Get Picture]. Запишется фотоснимок изображения с камеры.

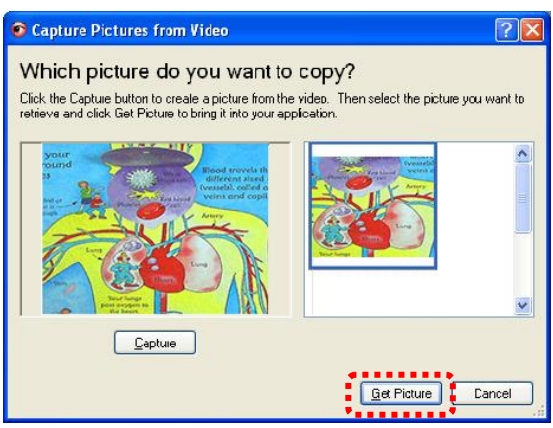

#### **7.27.3 Я хочу изменить настройки PS760 и записать фотографию в MS-Word**

**<Примечание> Для** *Windows Office 2003* **и более поздних версий используйте эту функцию с** *OneNote***.**

1. В программе *MS-Word* выберите [Insert/Image/From Scanner or Camera].

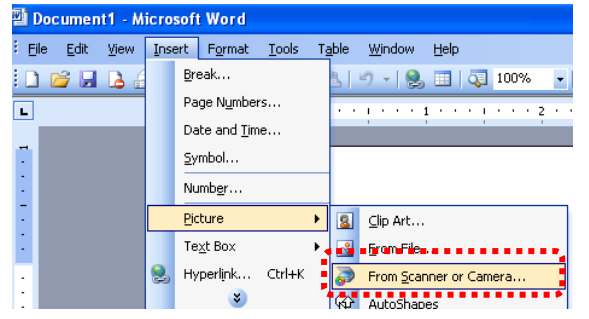

2. Выберите [Lumens Document Camera Twain] и нажмите [Custom Insert].

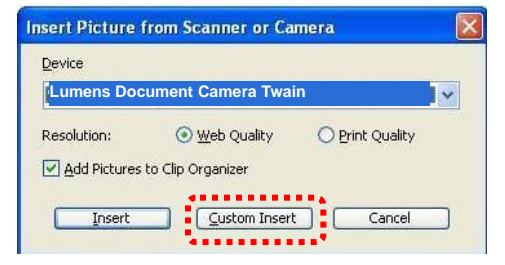

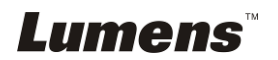

3. Появится окно с изображением с камеры (см. ниже).

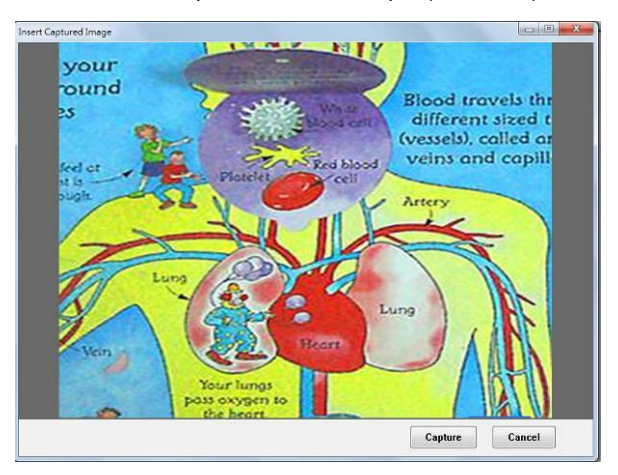

- 4. Нажмите [Capture], чтобы вставить снимок в *MS-Word*.
- 5. Нажмите [Cancel], Чтобы выйти.

#### **7.27.4 Использование PS760 как ПК-камеры**

#### **<Примечание> Для Windows XP: Введите системное имя (имя устройства USB-видео).**

Щелкните по значку [My Computer] и выберите [Lumens Document], чтобы открыть текущее изображение в камеры.

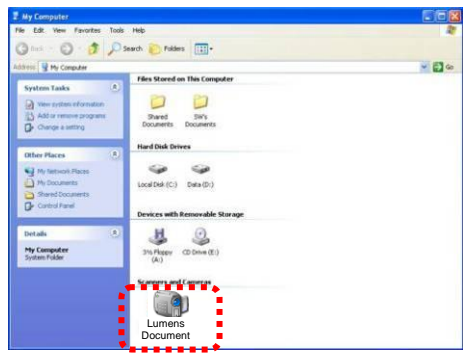

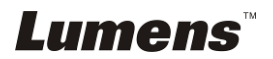

### <span id="page-41-0"></span>**7.28 Использование функции веб-управления**

 Сетевой интерфейс обеспечивает более удаленное управление, чем интерфейсы RS232 или USB. Пользователи могу управлять всеми функциями PS760 с веб-браузера (IE) на своем компьютере.

#### **7.28.1 Просмотр изображения камеры через веб-браузер 7.28.1.1 Доступ к странице веб-управления PS760**

1. Откройте веб-браузер (Internet Explorer), и введите **IP-адрес: Номер ПОРТА**.

#### **(Образец: http://192.168.100.150:80/)**

#### **<Примечание> О проверке IP-адреса см. 7.28.1.2 «Проверка сетевых параметров».**

- 2. Введите учетное имя: [admin].
- 3. Введите пароль (по умолчанию = [9999]), и нажмите кнопку [OK].

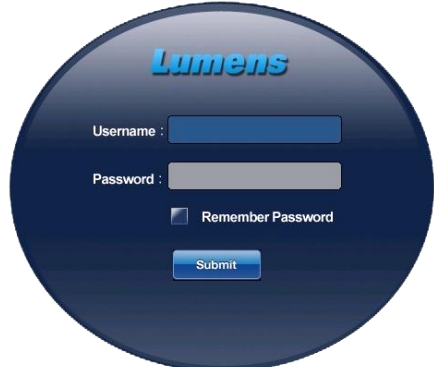

#### **7.28.1.2 Проверка сетевых параметров**

По умолчанию режим DHCP включен. Для проверки IP-адреса выполните следующие действия:

- 1. Нажмите [MENU] на **пульте** или **панели управления** для входа в меню настроек.
- 2. Нажмите кнопку [ $\blacktriangleright$ ] или [<], чтобы войти в меню [Advanced].
- 3. Нажмите кнопку [<sup>4</sup>] или [ $\blacktriangledown$ ], чтобы войти в [Ethernet].

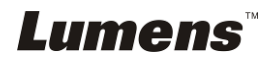

- 4. Нажмите [ENTER] откройте меню «Ethernet».
- 5. Нажмите кнопку [MENU] закройте экранное меню.

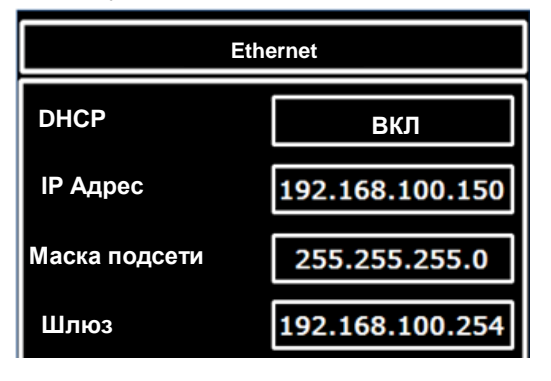

- **7.28.1.3 Просмотр изображения камеры**
- **A. Использование веб-браузера IE**

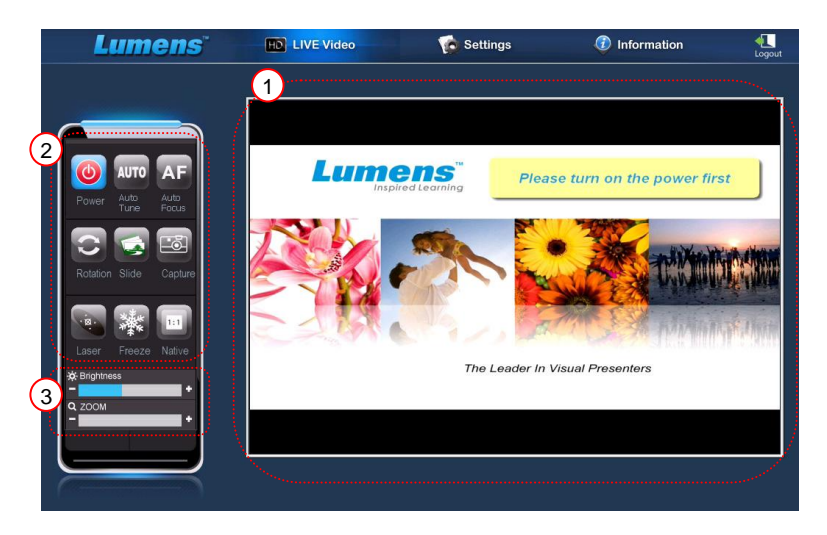

Перед первым использованием следует изменить настройки безопасности веб-страниц и установить элементы управления ActiveX в соответствии с инструкциями на экране.

- 1. Измените настройки безопасности веб-страниц:
	- Откройте веб-браузер  $\rightarrow$  в строке меню щелкните [Tools]  $\rightarrow$  [Internet] Options] → [Security] → [Custom Level] → установите пункт [Download Unsigned ActiveX Controls] в значение [Prompt]  $\rightarrow$  [OK]

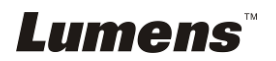

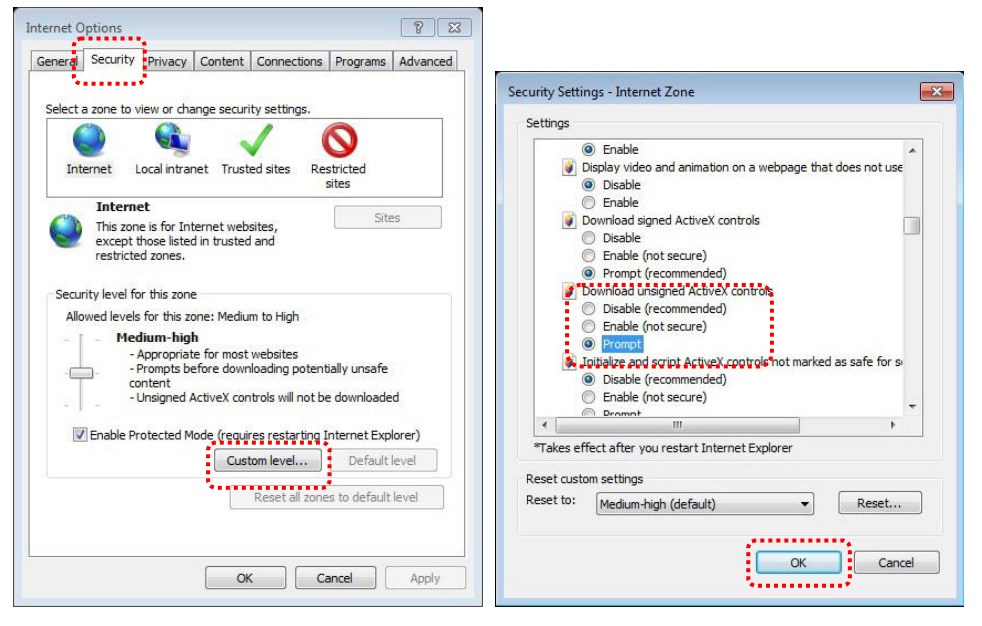

- Перезапустите браузер IE
- 2. Установите элементы ActiveX:

 Выполните указания на экране и нажмите [Install ActiveX Controls] Перед первым использованием установите элемент управления ActiveX в соответствии с инструкциями на экране

- При появлении на экране инструкции «Install ActiveX control» выберите ее щелчком мыши
- При появлении предупреждения системы безопасности нажмите кнопку [Install]
- Предупреждение системы безопасности, нажмите [Unblock]
- После этого установка будет завершена
- 3. Просмотр изображения камеры.
- 4. Функции кнопок и способ управления те же, что и при использовании пульта. Для пользователей с правами «только просмотр» эти кнопки выделены серым цветом и не работают.
- 5. Настройте размер и яркость изображения камеры.

**<Примечание> О правах пользователей см. 7.28.2 «Создание и настройка учетной записи пользователя».**

#### **B. Использование программы VLC**

**<Примечание> Программа VLC предназначена только для просмотра, кнопки управления в ней отсутствуют.**

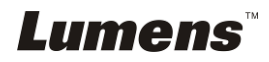

- 1. Запустите плеер VLC
- 2. Выберите «Медиа → Открыть URL»
- 3. Введите «rtsp://**A**:**B**@**IP**:8557/h264» в строку «Введите сетевой адрес» на вкладке Сеть
	- **A: Имя аккаунта**
	- **B: Пароль аккаунта**
	- **IP: Для проверки IP-адреса документ-камеры обратитесь к разделу 7.28.1.2 «Проверка сетевых параметров» с описанием метода проверки IP-адреса.**
	- **Пример:** rtsp://**admin**:**9999**@**192.168.100.150**:8557/h264
- 4. Для просмотра нажмите «Воспроизвести».

#### **C. Мультикастинг**

**<Примечание> Выберите этот режим, если изображение с камеры будут смотреть больше 4 пользователей. Все пользователи должны находиться в одном домене сети.**

1. Войдите на страницу веб-управления PS760.

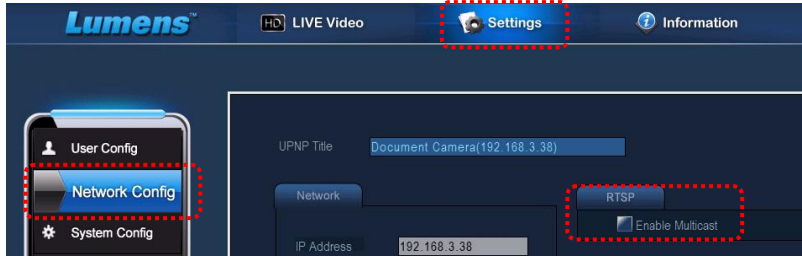

- 2. В верхней строке нажмите **[Settings]**.
- 3. Нажмите **[Network Config]**.
- 4. Выберите **[Enable Multicast]**.
- 5. Нажмите «Подтвердить».
- 6. Нажмите **[LIVE Video]** или включите **VLC Player** для просмотра изображения камеры.

**<Примечание> После использования выполните сброс, чтобы отключить режим [Enable Multicast].**

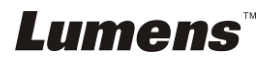

#### **7.28.2 Создание и настройка учетной записи пользователя**

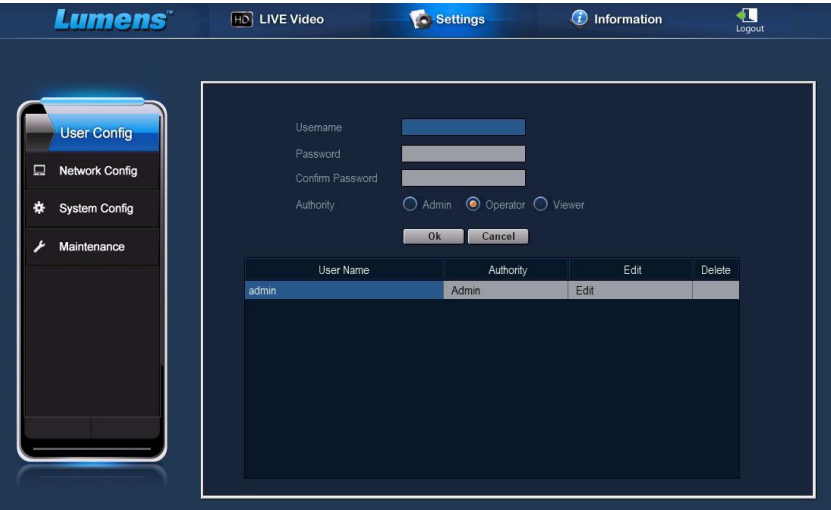

#### **<Примечание> Справка по правам пользователей.**

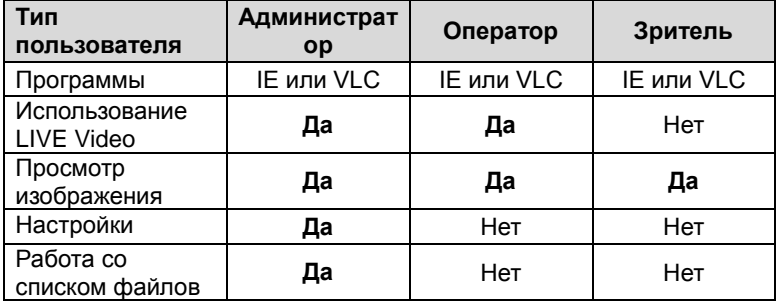

#### **7.28.2.1 Создание учетной записи**

- 1. Нажмите [Settings].
- 2. Нажмите [User Config].
- 3. В поле [User Name] введите имя пользователя.
- 4. Введите новый пароль в поле [Password].
- 5. В поле [Confirm Password] введите пароль еще раз.
- 6. В области [Authority] задайте права доступа.
- 7. Нажмите [OK] для подтверждения и ввода настройки.

#### **7.28.2.2 Удаление учетной записи**

- 1. Щелкните на имени пользователя.
- 2. Нажмите [Delete] для удаления пользователя.

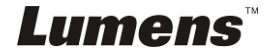

#### **7.28.2.3 Изменения пароля и прав пользователя**

- 1. Щелкните на имени пользователя.
- 2. Введите новый пароль в поле [Password].
- 3. В поле [Confirm Password] введите пароль.
- 4. В области [Authority] задайте права доступа.
- 5. Для ввода нажмите [OK].

#### **7.28.3 Работа с сохраненными файлами изображений**

- 1. Нажмите [Information].
- 2. Нажмите [File list].

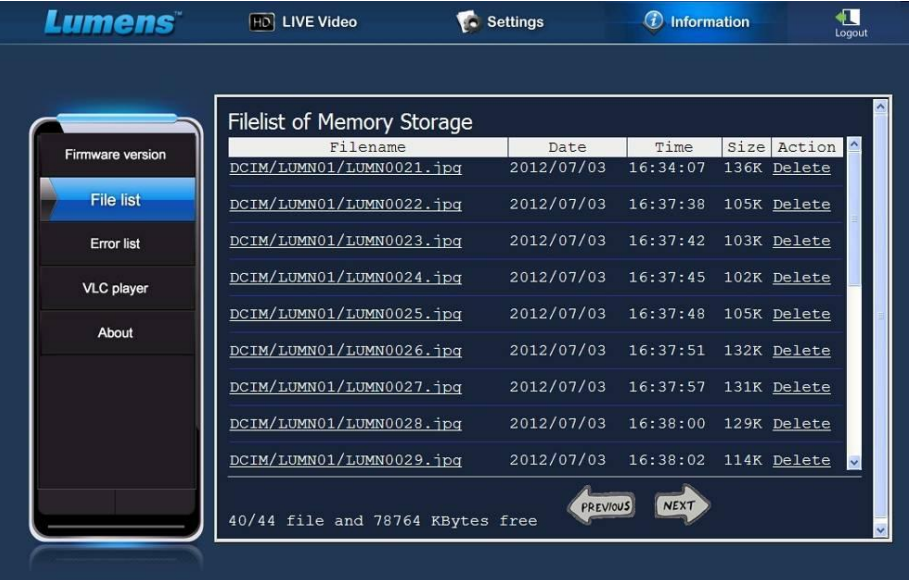

#### **7.28.3.1 Просмотр файлов изображений**

1. Чтобы открыть сохраненный файл, щелкните на имени файла.

#### **7.28.3.2 Удаление файлов изображений**

1. Выберите файл для удаления и нажмите [Delete]. Для подтверждения нажмите [YES].

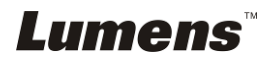

### **7.28.4 Версия микропрограммы**

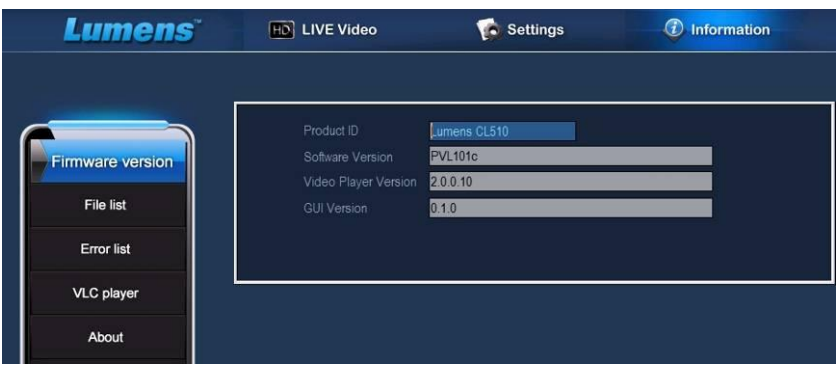

- 1. Код изделия: Название изделия
- 2. Версия ПО: Текущая версия микропрограммы
- 3. Версия видеоплеера: Текущая версия видеоплеера
- 4. Версия GUI: Текущая версия GUI

#### **7.28.5 Обновление версии микропрограммы**

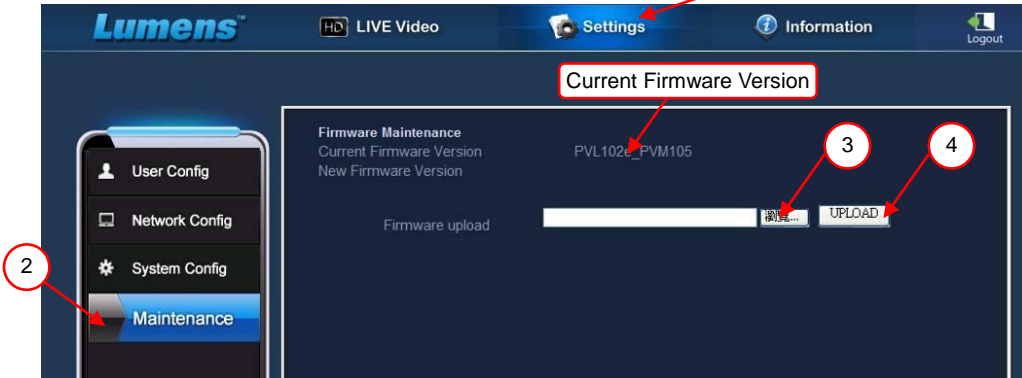

#### **<Примечание> Загрузите последнюю версию микропрограммы с**

#### **вебсайта Lumens.**

- 1. Нажмите [Settings].
- 2. Нажмите [Maintenance].
- 3. Нажмите «Просмотр» в области [Firmware upload], и выберите файлы

микропрограммы для обновления.

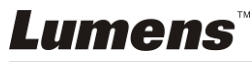

1

- 4. Нажмите [UPLOAD] для запуска обновления.
- 5. При обновлении файлов микропрограммы все старые файлы во встроенной памяти удаляются. Если вы хотите сохранить эти файлы, нажмите «Отмена», чтобы отменить обновление. Продолжать обновление следует только после выполнения резервной архивации. Если сохранять файлы не требуется, нажмите «Да» для запуска обновления.

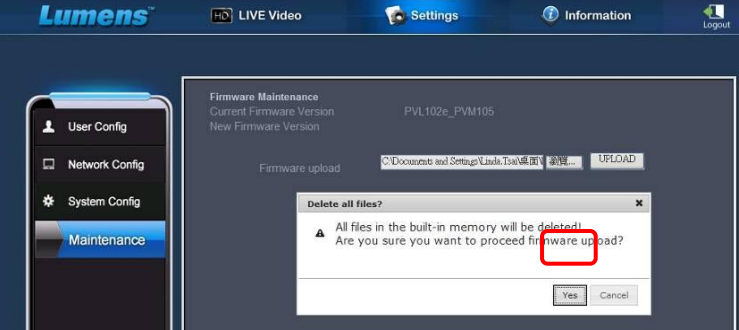

- 6. При переходе к «шагу 3/3» процедуры обновления войдите по паролю в учетную запись администратора в соответствии с инструкциями на экране.
- 7. По завершении установки закройте браузер IE, а затем снова откройте

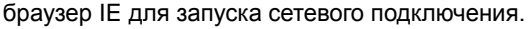

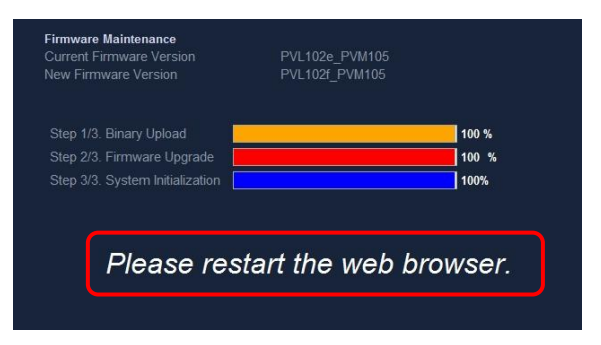

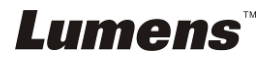

# <span id="page-49-0"></span>**Глава 8 Подключение к микроскопу**

1 Установите **переходник** (Опция) в микроскоп.

**<Внимание> Выберите подходящий переходник микроскопа. Переходные насадки микроскопов применяются для окуляров Ш 28 мм, Ш 31 мм, Ш 33 мм и Ш 34 мм.**

2 Объектив PS760 можно подключить к **переходнику микроскопа**.

Если диаметр объектива **33 мм** или **34 мм**, нужен только **один адаптер для микроскопа Lumens**.

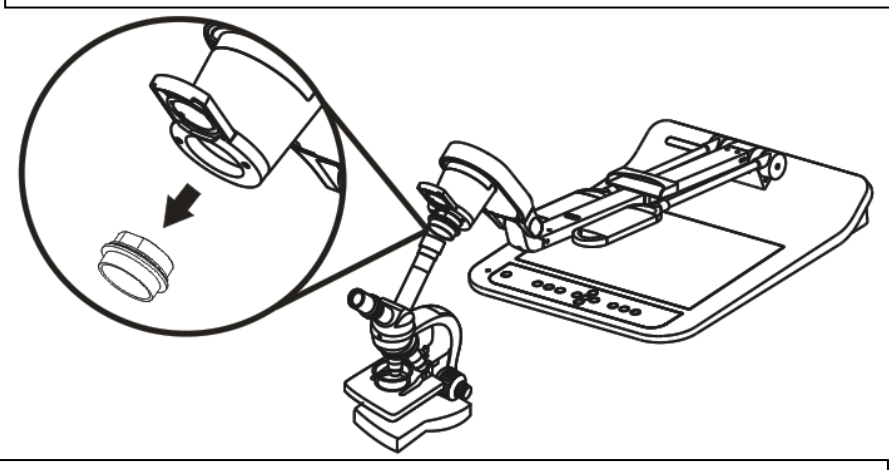

Если диаметр объектива **28 мм** или **31 мм**, нужны два адаптера для микроскопа: (1 **адаптер для микроскопа Lumens**; 2) **адаптер для микроскопа** для объектива диаметром **28 мм** или **31 мм**.)

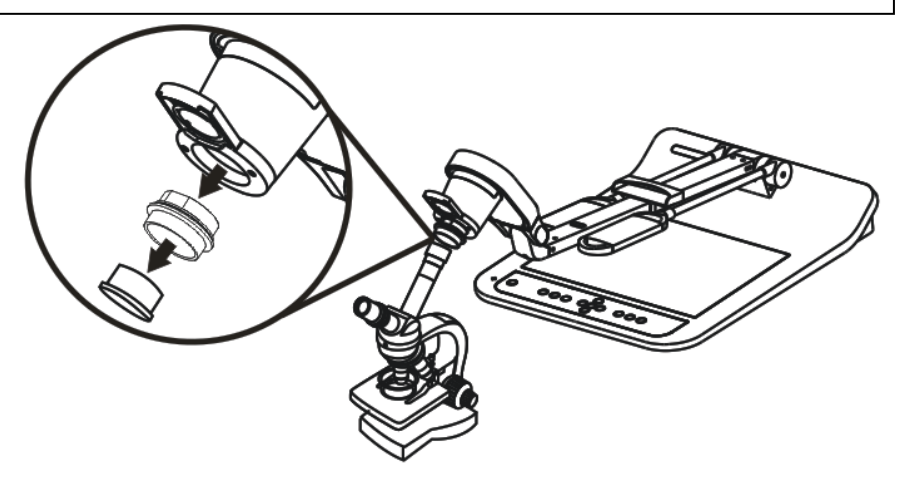

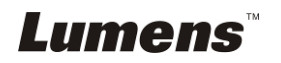

#### 3 Выберите режим [Microscope]

#### 3.1. При использовании **пульта** или **панели управления**

- 3.1.1. Нажмите [MENU] для входа в меню настроек.
- 3.1.2. Нажмите кнопку [▶] или [◀], чтобы войти в [Display].
- $3.1.3.$  Нажмите кнопку  $[\nabla]$ , чтобы выбрать [Mode].
- 3.1.4. Нажмите кнопку [▶] или [◀], чтобы войти в [Microscope].
- 4 Если изображение нечеткое
	- 4.1. Отрегулируйте фокусировку микроскопа.
	- 4.2. Для активации автофокуса нажмите на **пульте** или **панели управления** кнопку [AUTO TUNE].
- 5 Цифр. увеличение
	- 5.1. При использовании **пульта** или **панели управления**
		- 5.1.1. Нажмите [MENU] для входа в меню настроек.
		- 5.1.2. Нажмите кнопку [▶] или [◀], чтобы войти в [Display].
		- 5.1.3. Нажмите кнопку [ $\blacktriangledown$ ], чтобы выбрать [Digital Zoom].
		- 5.1.4. Нажмите кнопку [▶] или [◀], чтобы войти в [On].
		- 5.1.5. Нажмите кнопку [ZOOM +]/[ZOOM -].

**<Внимание> после использования микроскопа включите обычный режим, в** 

#### **противном случае будут недоступны функции увеличения.**

- 1. Нажмите [MENU] на **пульте** или **панели управления** для входа в меню настроек.
- 2. Нажмите кнопку [▶] или [◀], чтобы войти в [Display].
- 3. Нажмите кнопку [ $\blacktriangledown$ ], чтобы выбрать [Mode].
- 4. Нажмите кнопку [  $\blacktriangleright$  ] или [ < 1. чтобы войти в [Normal].

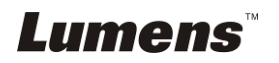

<span id="page-51-0"></span>**<Внимание> Все новые уставки DIP-переключателей начнут действовать** 

**только после отсоединения и повторного подсоединения шнура питания и перезапуска S760.**

## <span id="page-51-1"></span>**9.1 Подключение к проектору или монитору**

**9.1.1 Выход XGA 60Гц Выход XGA 50Гц**

**(значение по умолчанию)**

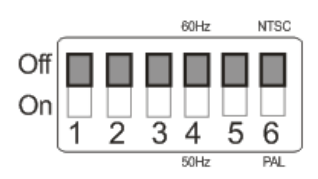

### **9.1.2 Выход SXGA 60Гц Выход SXGA 50Гц**

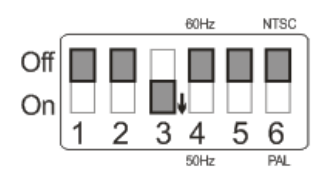

### **9.1.3 Выход WXGA 60Гц Выход WXGA 50Гц**

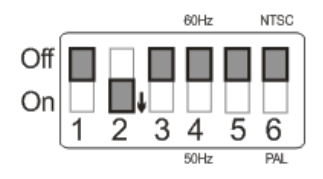

### **9.1.4 Выход UXGA 60Гц Выход UXGA 50Гц**

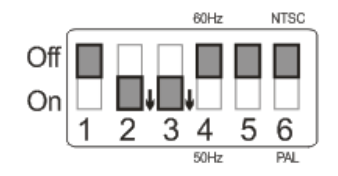

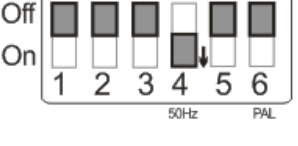

**ROH<sub>7</sub>** 

**NTSC** 

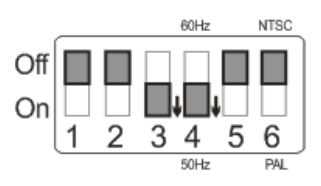

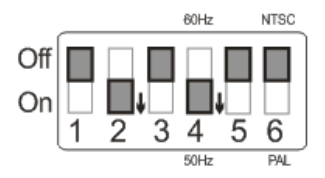

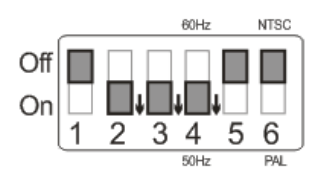

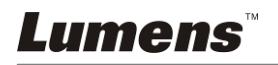

### **9.1.5 Выход 1080P 60 Hz Выход 1080P 50 Hz**

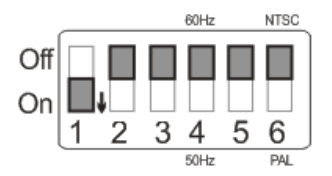

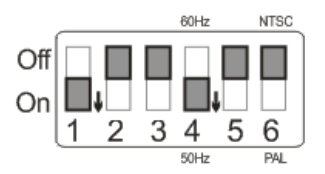

### <span id="page-52-0"></span>**9.2 Подключение к телевизору или DVD**

### **9.2.1 NTSC: США, Тайвань, Панама, Филиппины, Канада, Чили, Япония, Корея и Мексика.**

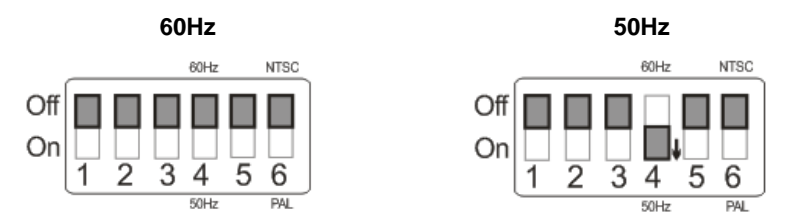

#### **9.2.2 PAL: Другие страны и регионы.**

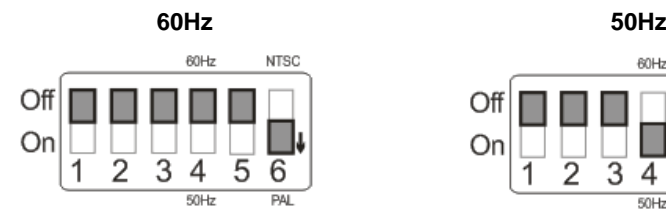

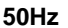

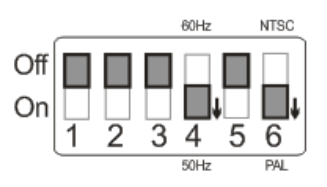

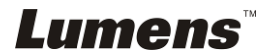

# <span id="page-53-0"></span>**Глава 10 Упаковка устройства**

- 1. Верните пульт в держатель пульта.
- 2. Сложите головку камеры так, чтобы она прилегала к кронштейну.
- 3. Сложите два кронштейна ламп и кронштейн с головкой камеры, чтобы они прилегали к планшету.
- 4. Наденьте крышку объектива на головку камеры.
- 5. Сложите устройство, как показано на рисунке.

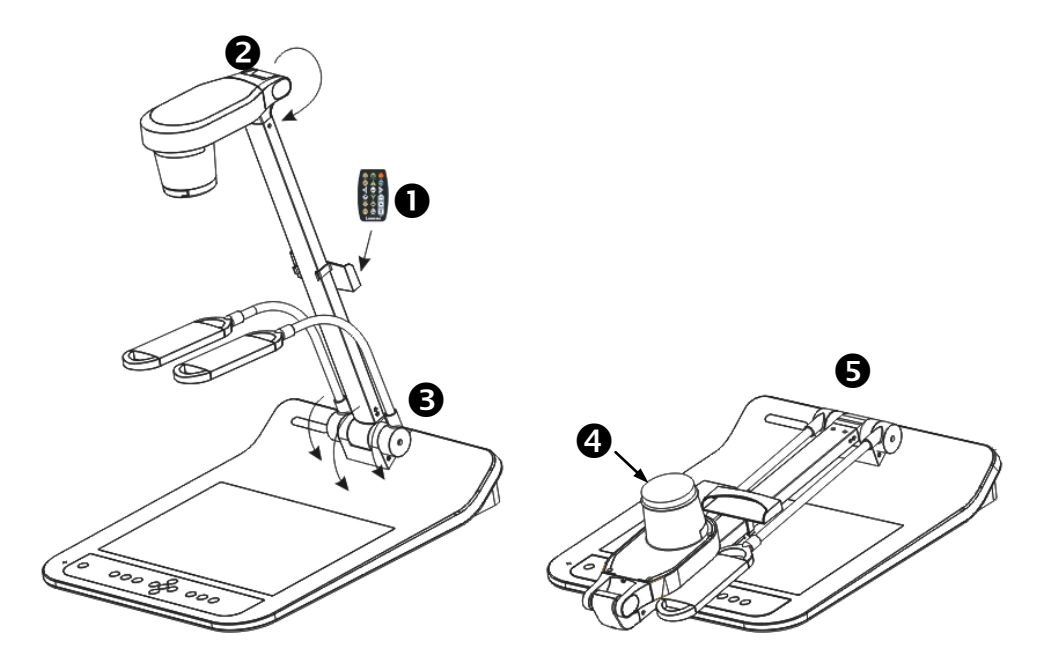

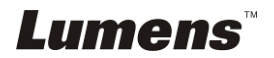

# <span id="page-54-0"></span>**Глава 11 Устранение неполадок**

В этой главе описываются неполадки, которые могут возникнуть при использовании PS760. Если у вас есть вопросы, изучите соответствующую главу и следуйте указанным инструкциям. Если устранить неполадки не удается, обратитесь к распространителю или в центр обслуживания.

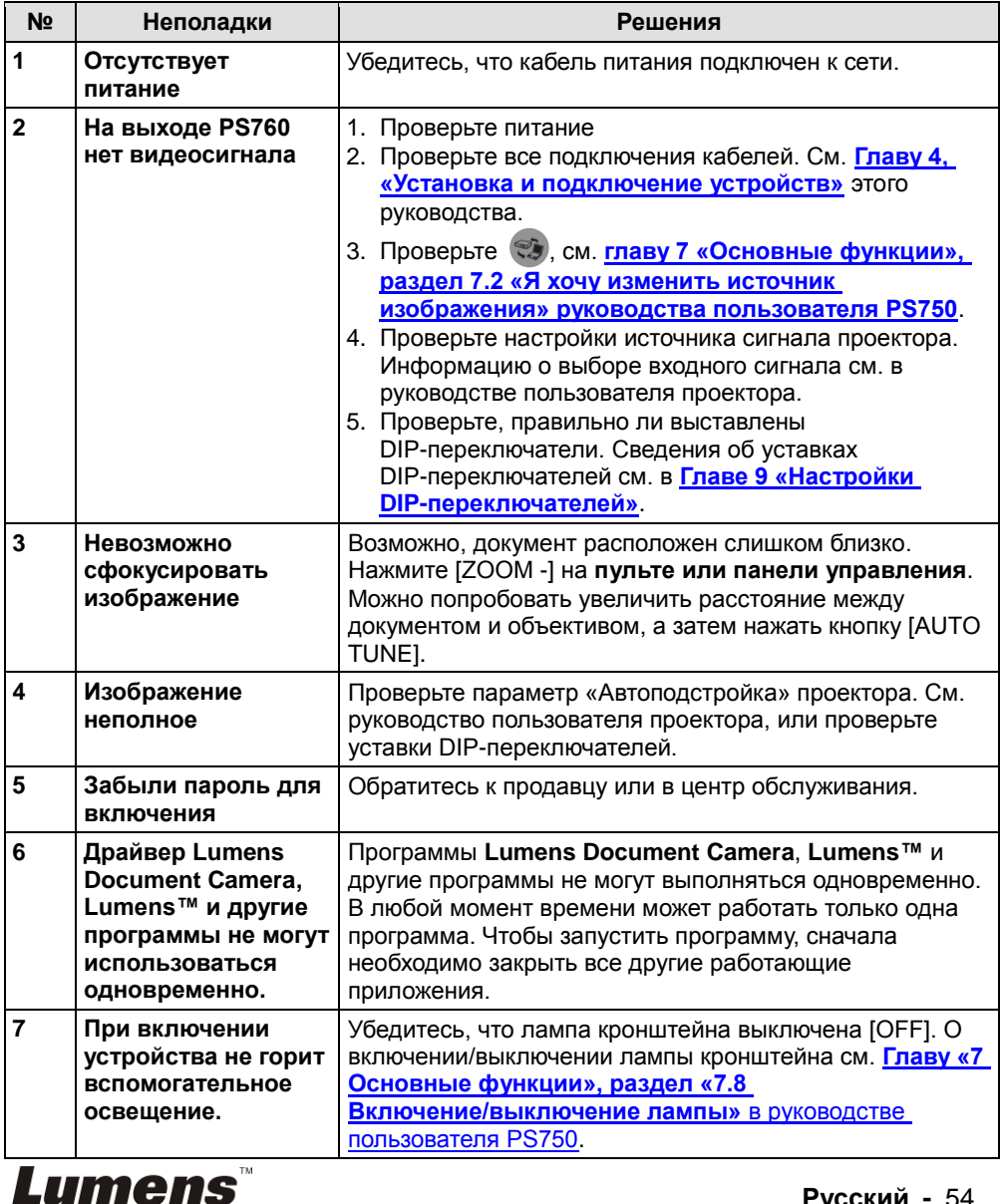

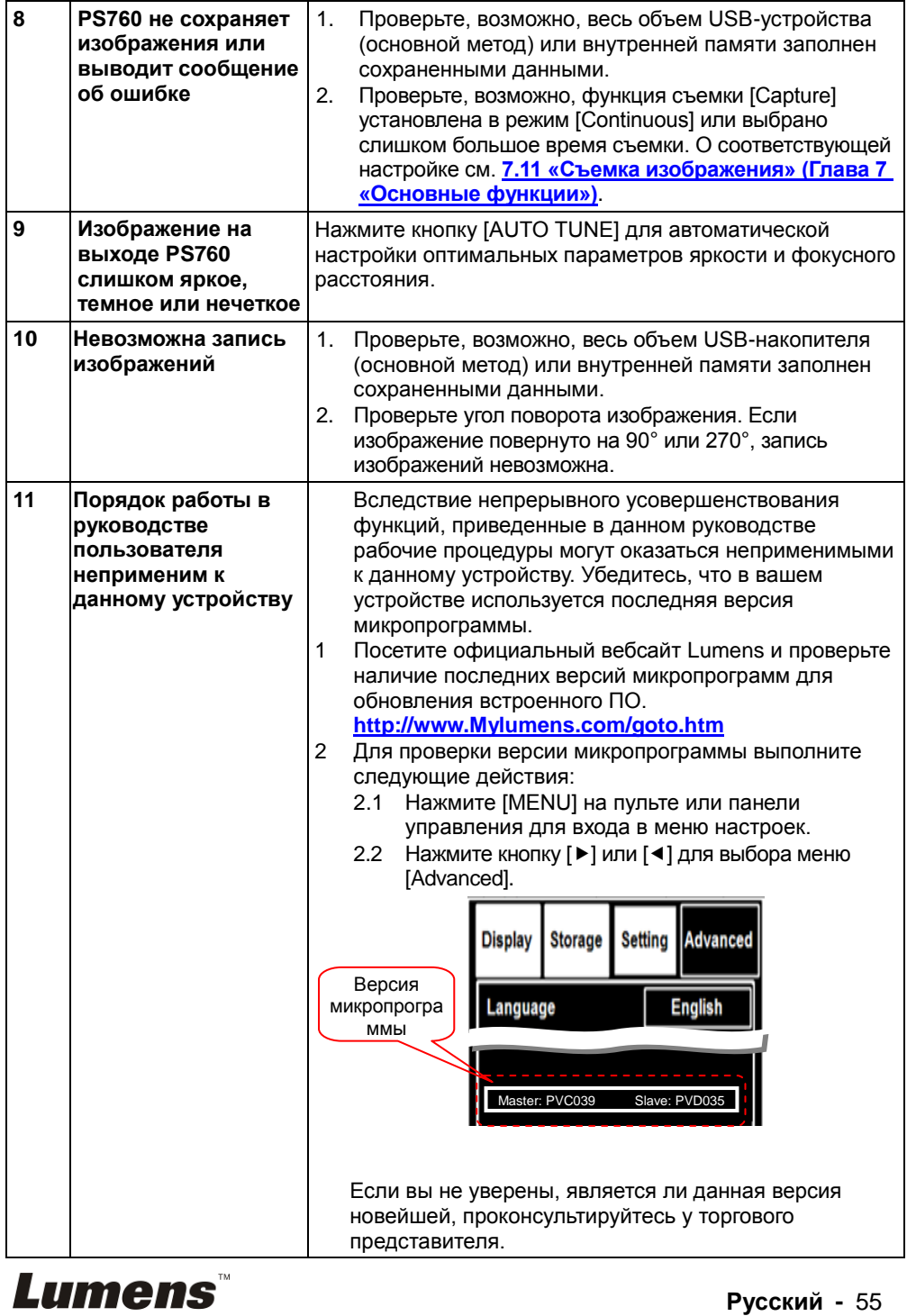

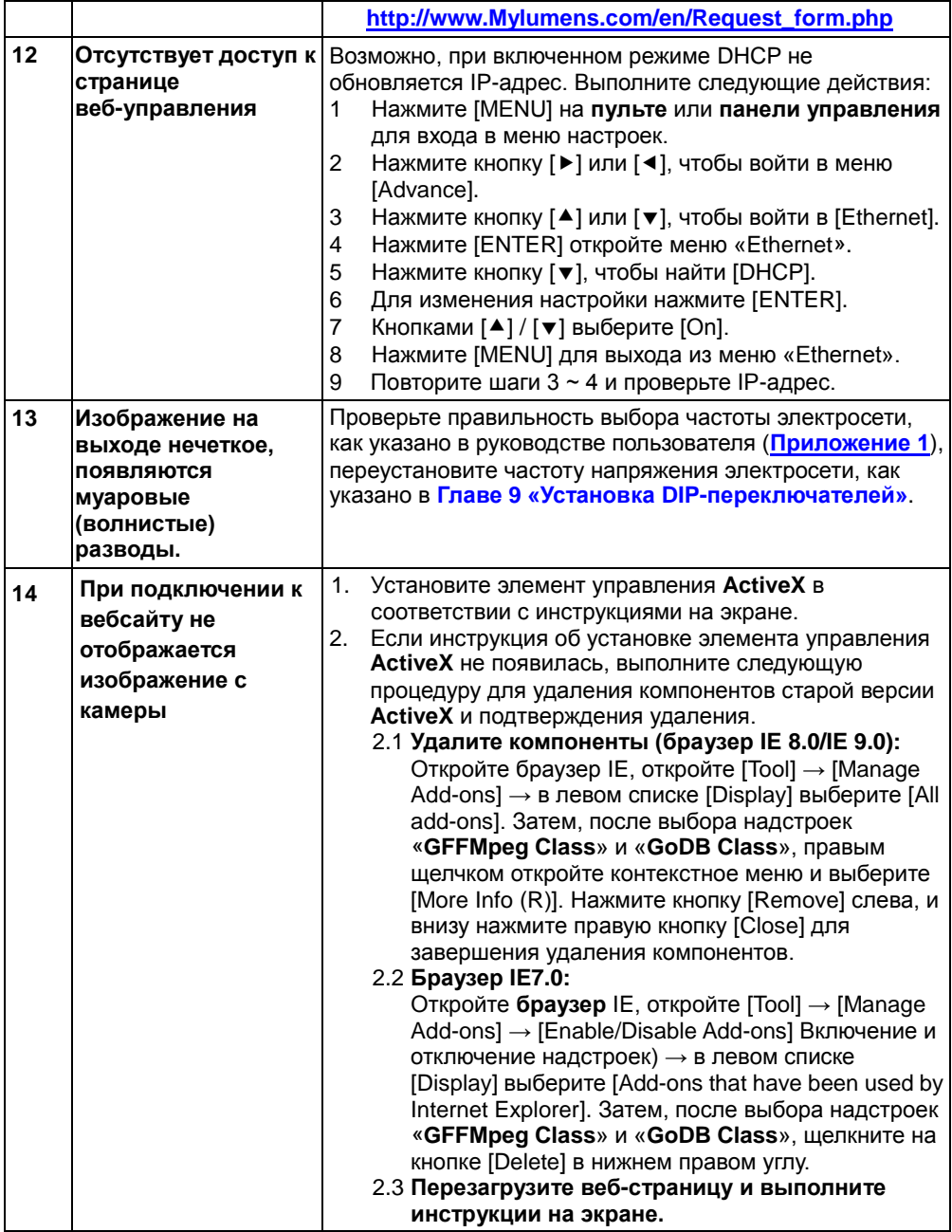

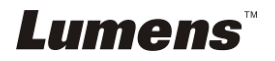

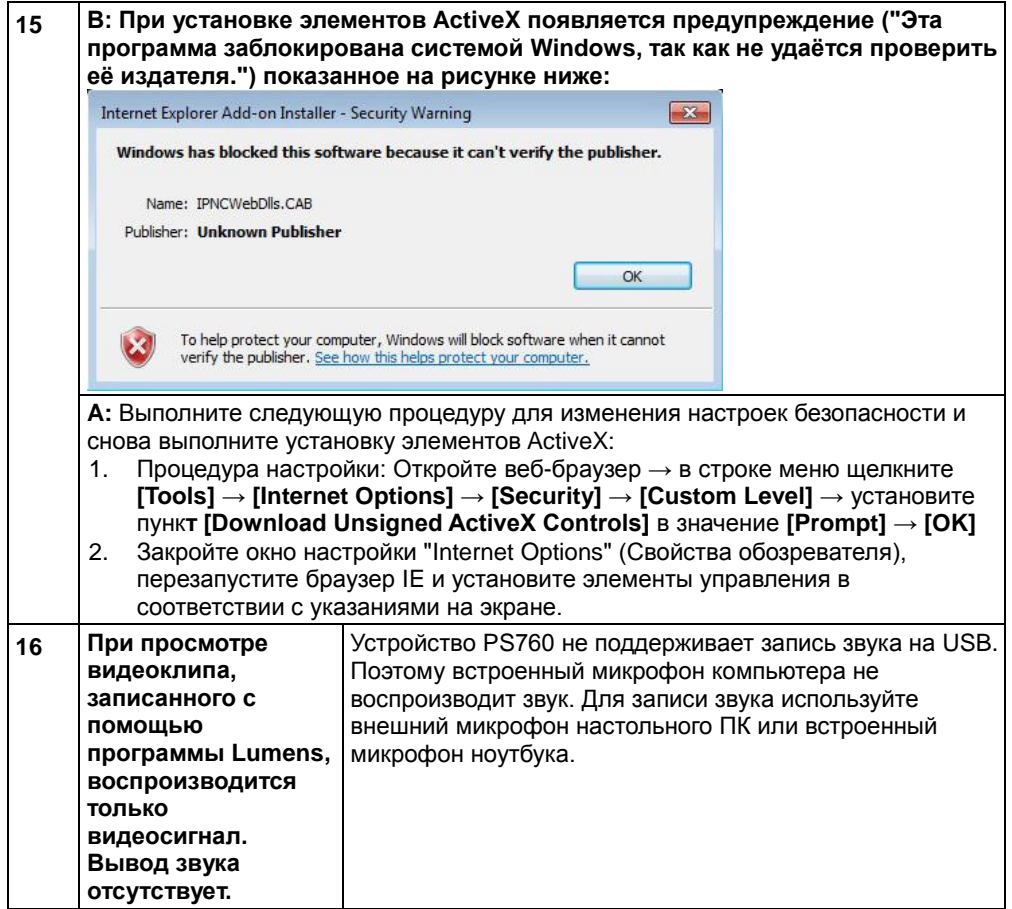

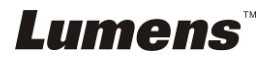

#### <span id="page-58-0"></span>Частоты и напряжения международных электросетей

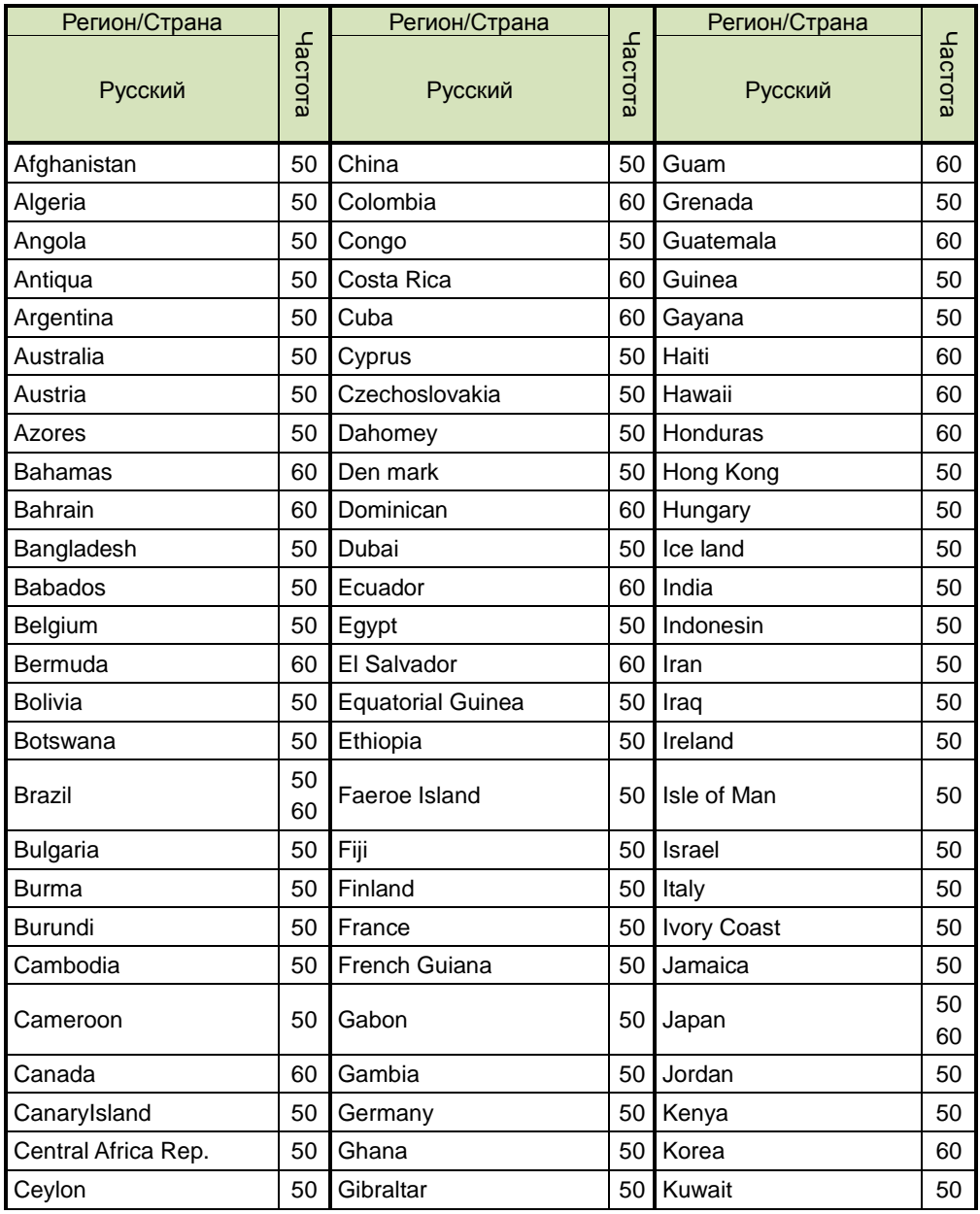

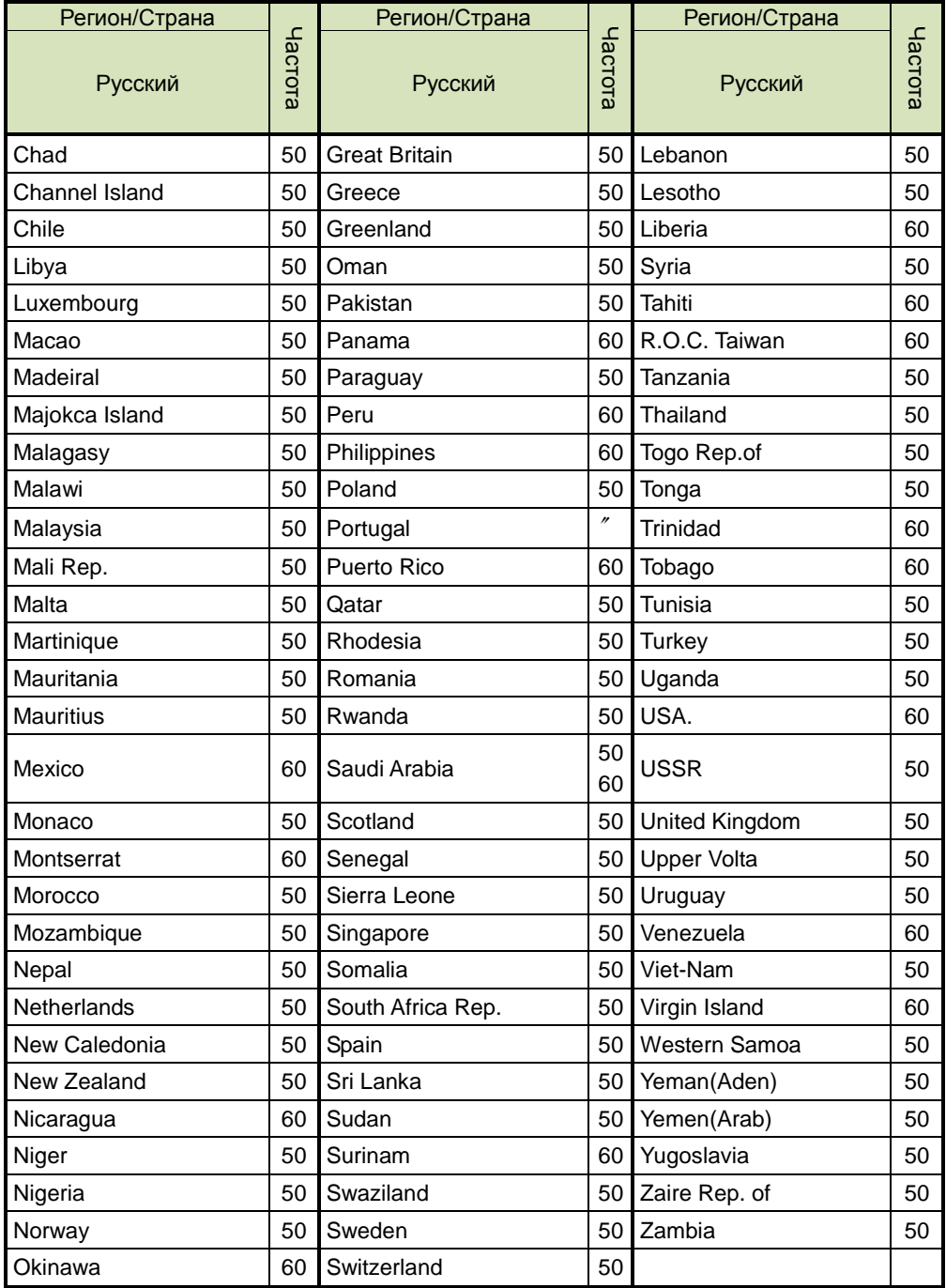

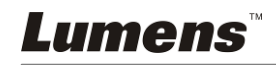